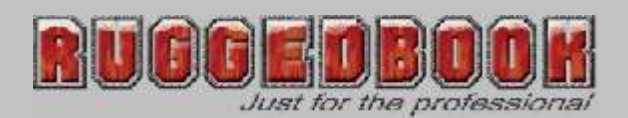

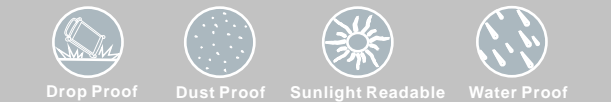

# Rugged Tablet PC SR820

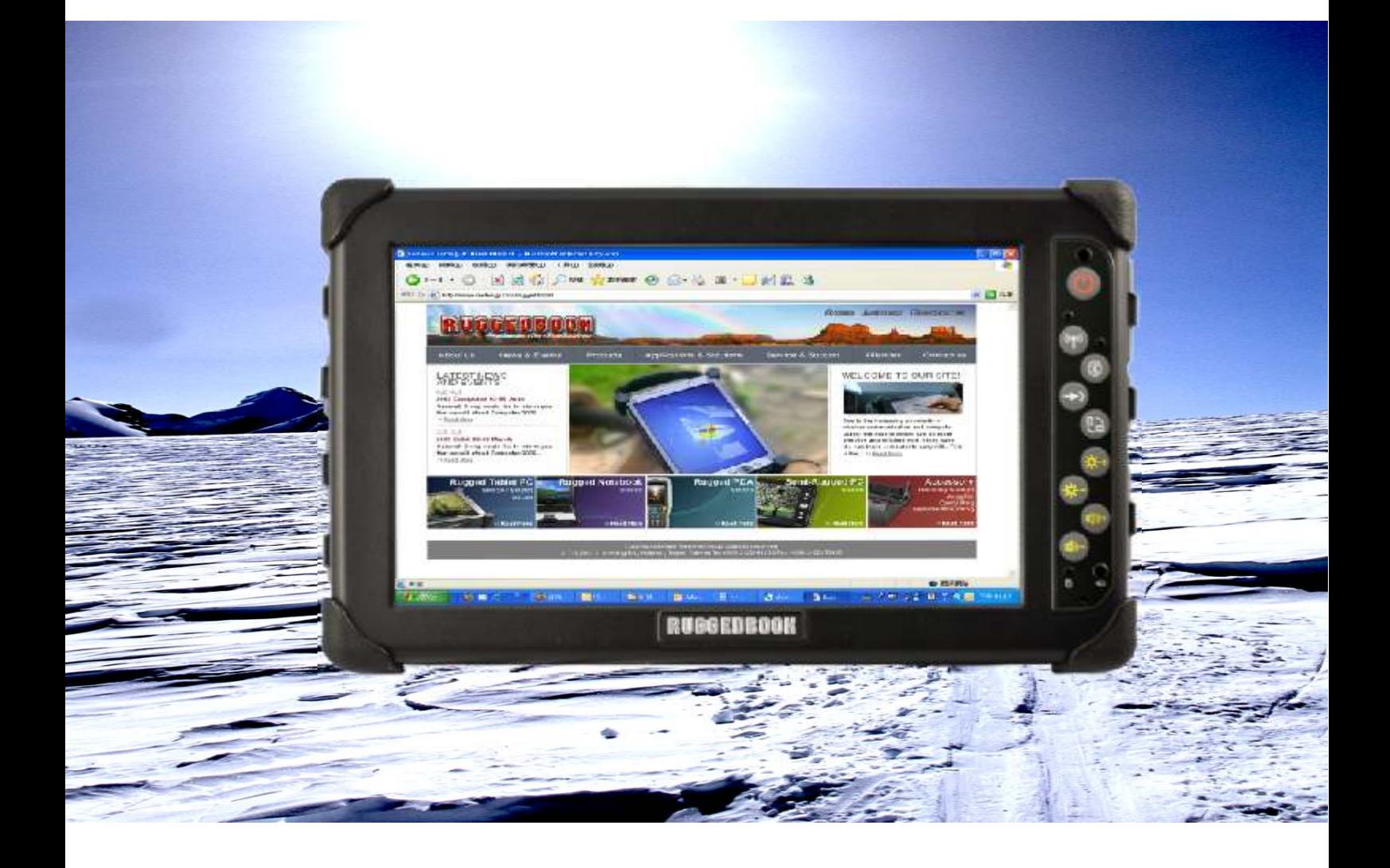

# Manual

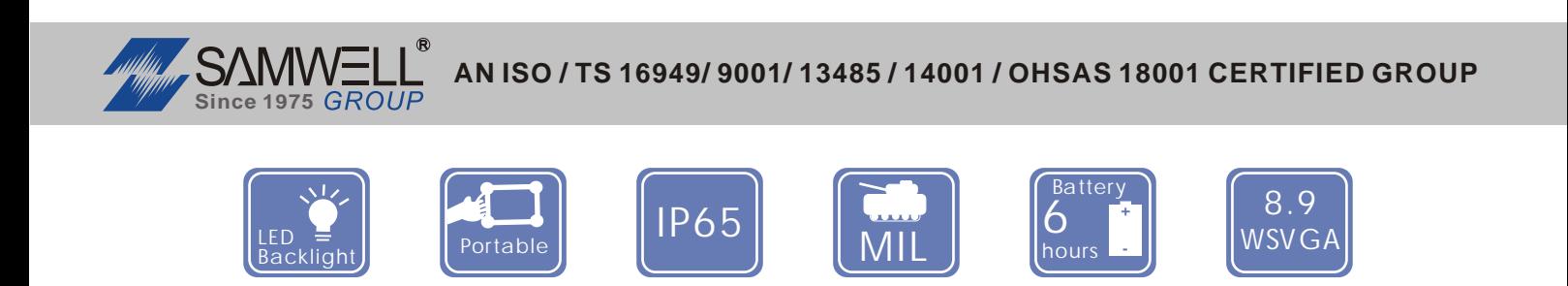

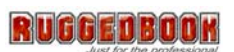

# **Index**

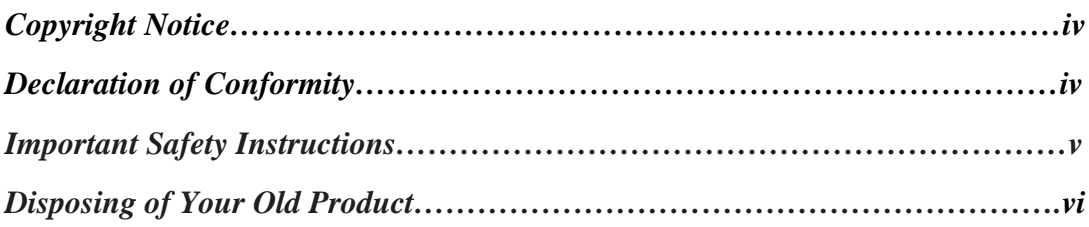

# **Chapter 1 Introduction**

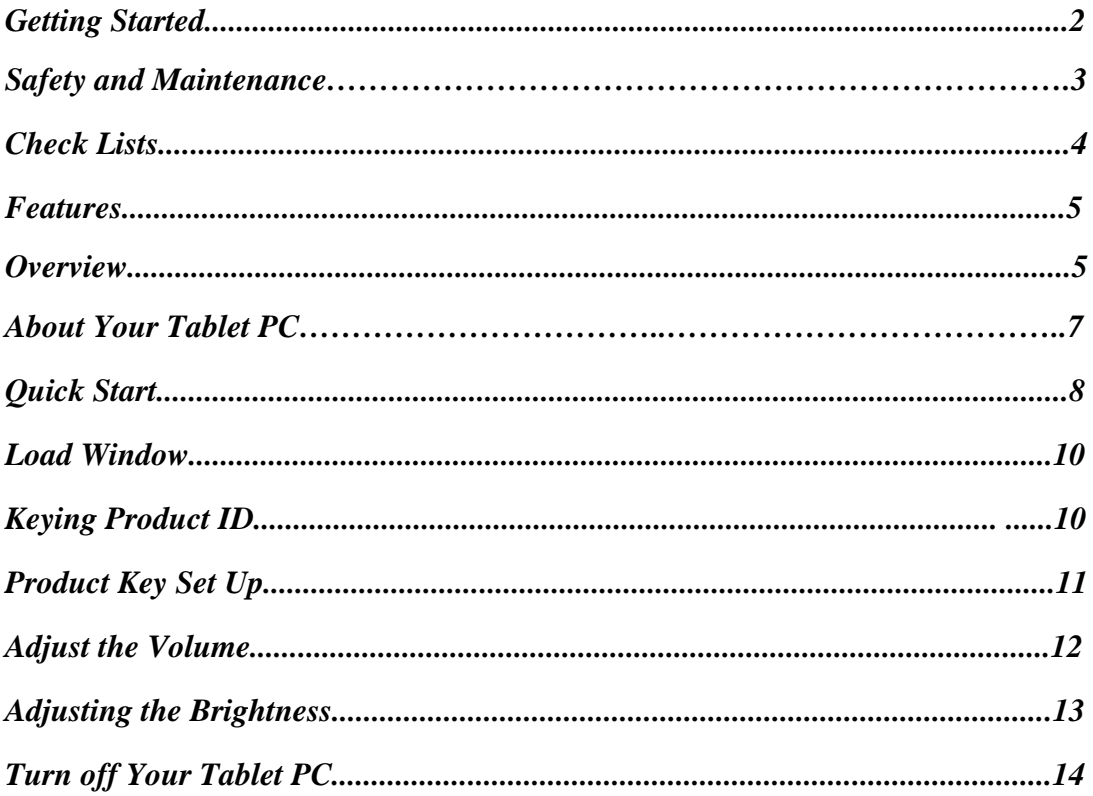

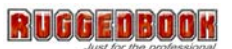

# **Chapter 2 Getting Start**

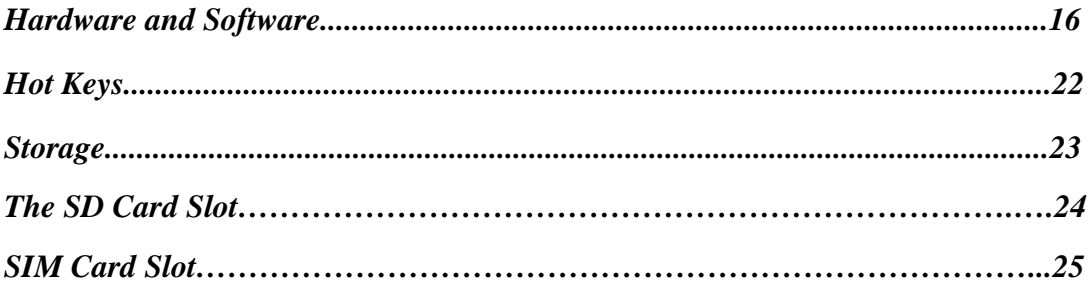

# **Chapter 3 Power Managenment**

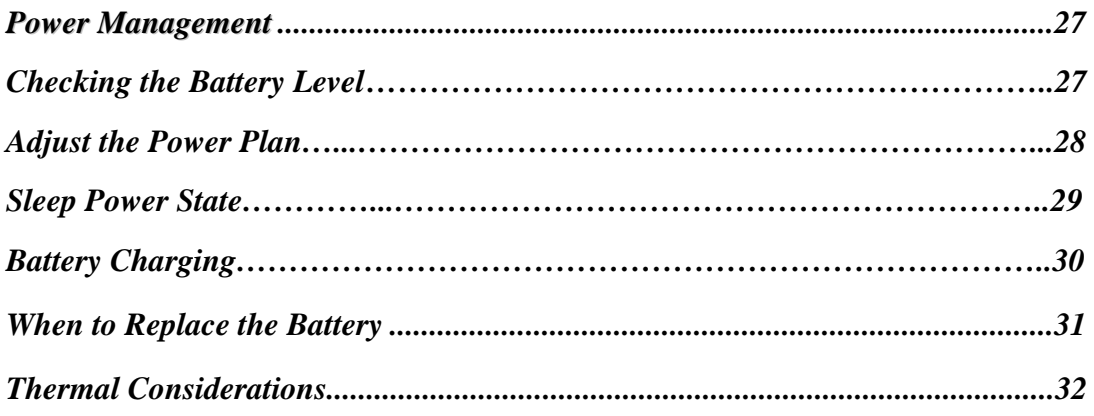

# **Chapter 4 System Software**

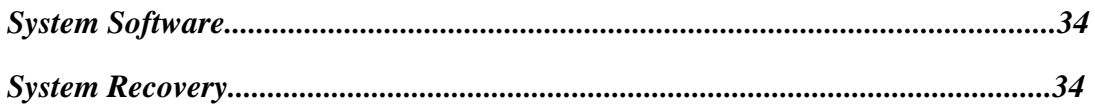

# **Chapter 5 Utilities and Optional Devices**

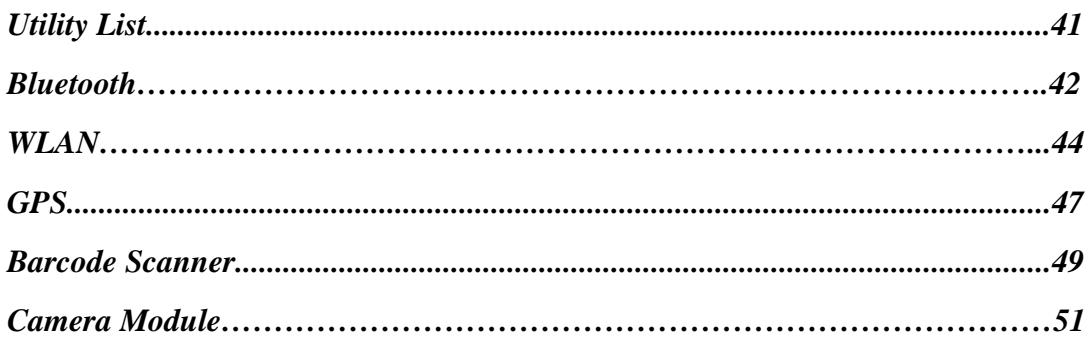

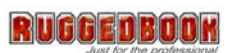

# **Appendix**

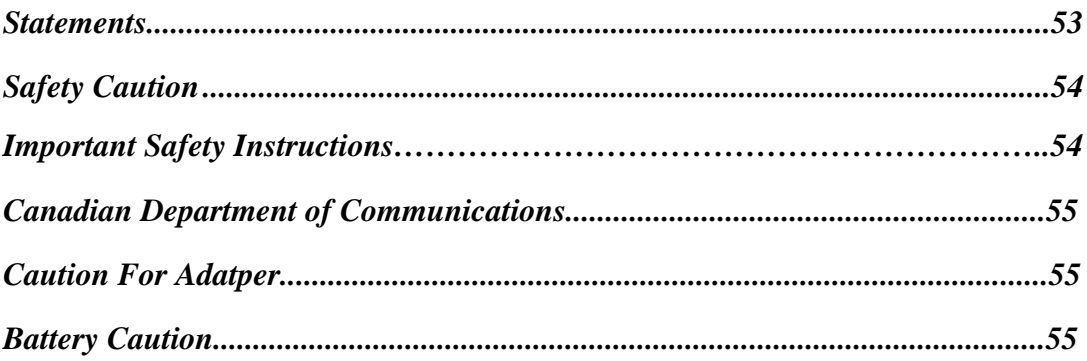

### *Copyright Notice*

### All Rights Reserved.

The information in this document is subject to change without prior notice in order to improve the reliability, design and function. It does not represent a commitment on the part of the manufacturer.

Under no circumstances will the manufacturer be liable for any direct, indirect, special, incidental, or consequential damages arising from the use or inability to use the product or documentation, even if advised of the possibility of such damages.

This document contains proprietary information protected by copyright. All rights are reserved. No part of this manual may be reproduced by any mechanical, electronic, or other means in any form without prior written permission of the manufacturer.

### *Declaration of Conformity*

#### **CE Class B**

This product has passed the CE test for environmental specifications when shielded cables are used for external wiring. We recommend the use of shielded cables. This kind of cable is available from ARBOR. Please contact your local supplier for ordering information.

This product has passed the CE test for environmental specifications. Test conditions for passing included the equipment being operated within an industrial enclosure. In order to protect the product from being damaged by ESD (Electrostatic Discharge) and EMI leakage, we strongly recommend the use of CE-compliant industrial enclosure products.

#### **FCC Class B**

This device complies with part 15 of the FCC Rules. Operation is subject to the following two conditions: (1) This device may not cause harmful interference, and (2) this device must accept any interference received, including interference that may cause undesired operation. This equipment has been tested and found to comply with the limits for a Class B digital device, pursuant to part 15 of the FCC Rules. These limits are designed to provide reasonable protection against harmful interference when the equipment is operated in a residential environment. This equipment generates, uses, and can radiate radio frequency energy and, if not installed and used in accordance with the instructions, may cause harmful interference to radio communications. Operation of this equipment in a residential area is likely to cause harmful interference in which case the user will be required to correct the interference at his own expense.

## *Important Safety Instructions*

Read these safety instructions carefully

- 1. Place this equipment on a reliable surface when installing. Dropping it or letting it fall may cause damage
- 2. For pluggable equipment, the socket outlet should be near the equipment and should be easily accessible.
- 3. Keep this equipment away from humidity.
- 4. Disconnect this equipment from the A/C outlet before cleaning it. Use a dry cloth. Do not use liquid or sprayed detergent for cleaning.
- 5. Do not scratch or rub the screen with a hard object.
- 6. Never use any of the solvents, such as Thinner Spray-type cleaner, Wax, Benzene, Abrasive cleaner, Acid or Alkaline solvent, on the Medical Display. Harsh chemicals may cause damage to the cabinet and the touch sensor.
- 7. Remove dirt with a lightly moistened cloth and a mild solvent detergent. Then wipe the cabinet with a soft dry cloth.
- 8. The openings on the enclosure are for air convection and protect the equipment from overheating. DO NOT COVER THE OPENINGS.
- 9. Position the power cord so that people cannot step on it. Do not place anything over the power cord.
- 10. If the equipment will not be used for a long time, disconnect it from the power source to avoid damage by transient overvoltage.
- 11. Never pour any liquid into openings. This may cause fire or electrical shock.
- 12. Never open the equipment. For safety reasons, the equipment should be opened only by qualified service personnel.
- 13. If one of the following situations arises, get the equipment checked by service personnel:
	- a. The power cord or plug is damaged.
	- b. Liquid has penetrated into the equipment.
	- c. The equipment has been exposed to moisture.
	- d. The equipment does not work well, or you cannot get it to work according to the user's manual.
	- e. The equipment has been dropped or damaged.
	- f. The equipment has obvious signs of breakage.
- 14. The sound pressure level at the operator's position, according to IEC 704-1:1982, is no more than 70dB (A).
- 15. Keep this User's Manual for later reference.
- 16. DO NOT LEAVE THIS EQUIPMENT IN AN UNCONTROLLED ENVIRONMENT WHERE

THE OPERATING TEMPERATURE IS BETWEEN 0° C TO 60° C. AND THE STORAGE TEMPERATURE IS BELOW -20° C OR ABOVE 85° C. THIS MAY DAMAGE THE EQUIPMENT.

# *Disposing of Your Old Product*

### **Within the European Union**

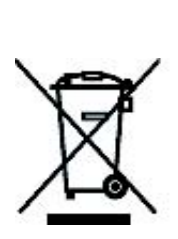

EU-wide legislation, as implemented in each Member State, requires that waste electrical and electronic products carrying the mark (left) must be disposed of separately from normal household waste.

This includes monitors and electrical accessories, such as signal cables or power cords. When you need to dispose of your display products, please follow the guidance of your local authority, or ask the shop where you purchased the product, or if applicable, follow any agreements made between yourself. The mark on electrical and electronic products only applies to the current European Union Member States.

# *Outside the European Union*

If you wish to dispose of used electrical and electronic products outside the European Union, please contact your local authority so as to comply with the correct disposal method.

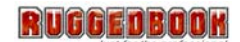

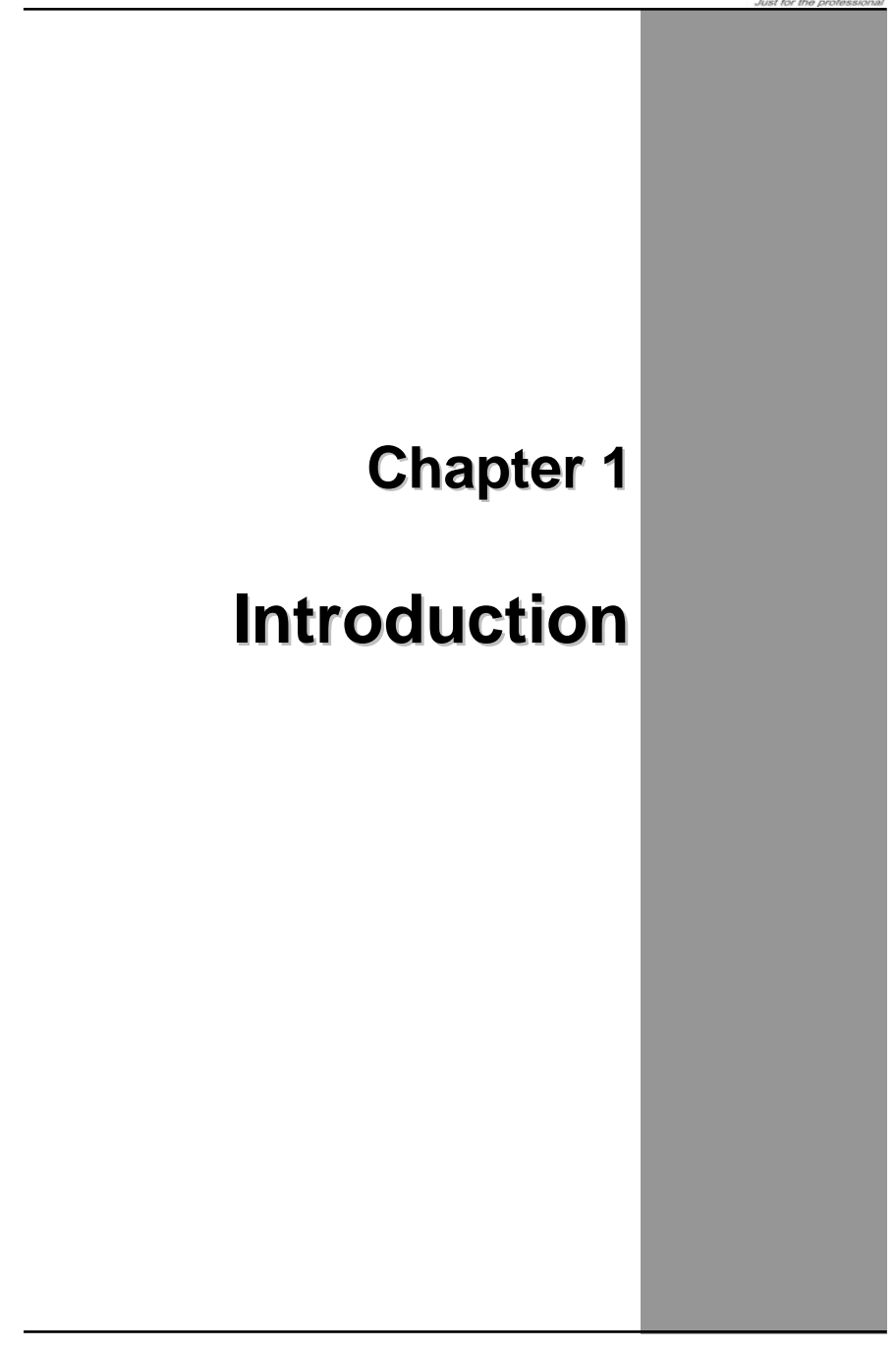

 **Chapter1 - Introduction** 

# **Getting Started**

Congratulations on your purchase of this Tablet PC. The Tablet PC is a fully functional Tablet PC with built-in LAN, and wireless connectivity. Therefore its' capable to organize and access important business and personal information with excellent efficiency. In addition, you will be able to send and receive e-mail and access the Internet at anytime and anywhere.

This Manual contains the information you need to set up and use your Tablet PC. It describes all the features of the Tablet PC in a manner of 'easy-to-read thorough'.

# **Inventory**

This Tablet PC is designed for years of productive and pleasurable computing. Use this section to keep details of your purchase. This information will be required should you need to make repairs to your Tablet PC during the warranty period. Update this section when you add new options.

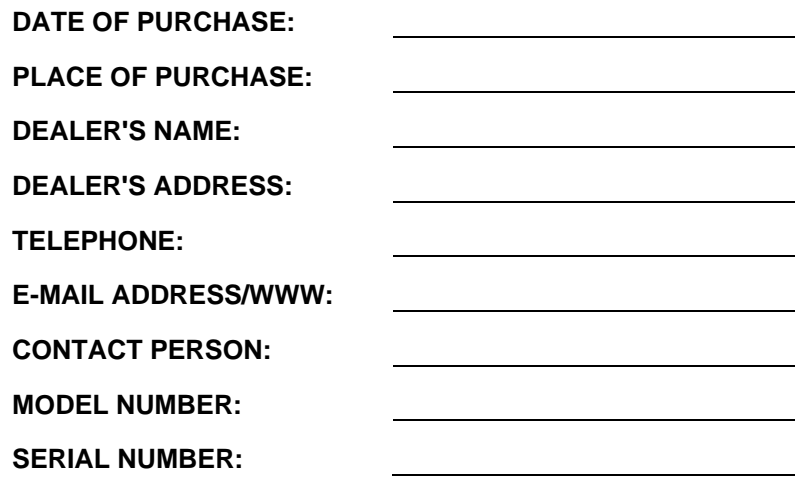

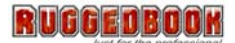

# **Safety and Maintenance**

You can use your Tablet PC under a wide range of environmental conditions. However, to ensure long use and continued high performance, consider the following factors when setting up your Tablet PC:

- Follow all warnings and instructions noted in this documentation and in the Windows Help program.
- The first time you use your Tablet PC, we recommend that you carefully read the Making Connections section of this manual and initialize the battery to ensure optimum battery performance.
- **Unplug** the Tablet PC from **the power outlet** before cleaning. Use a damp cloth for cleaning. Do not use aerosols, solvents, or strong detergents.
- Slots and openings in the system cabinet are for ventilation purposes. Do not block or cover these openings or the system could overheat. Do not use or store the Tablet PC near a source of heat or dust.
- **On the base or rear panel of this Tablet PC, there is a label with information on the power requirements of this system.** These requirements must be followed. If you are unsure of your local power supply, consult your dealer or local Power Company.
- Do not step on or place anything on the power cord.
- If you use the Tablet PC with an extension cord, ensure that the total ampere ratings of all the devices sharing the extension do not exceed the rating of the extension cord or the rating of the wall outlet.
- Never push foreign objects into the Tablet PC through any of the slots or openings. Dangerous voltages are present, which could cause electric shock or fire, or damage sensitive components.

# **Check Lists**

After opening the package, carefully inspect the contents. If any of the items is missing or appear damaged, contact your dealer. The shipping carton should contain the following:

- SR820 x 1
- Accessory BOX x 1, included:
	- a. Battery x 1
	- b. Adapter x 1
	- c. Stylus Pen x 1
	- d. Service DVD x 1
	- e. Strap x 1
	- f. Screws x 2 (**For strap use only**)
	- g. Power Cord x 1
	- h. Screen Protection Film x 1

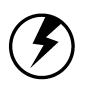

**Caution:** When purchasing any accessories, purchase only those accessories that are approved for use with your Tablet PC. Your system vendor can obtain these approved accessories. If you use items that are not approved for use with this Tablet PC, you may cause your Tablet PC to malfunction, or to emit or receive electro-magnetic radiation in excess of local regulations. For non-proprietary accessories such as Tablet PC cards or printers, ensure that the accessory functions properly in your Tablet PC before making the purchase. Your system vendor may be able to recommend reliable brands and models.

**4** 

# **Features**

## *Software Support*

Windows® 7 Professional Edition

- Microsoft<sup>®</sup> Internet Explorer
- Microsoft<sup>®</sup> Outlook Express
- Microsoft® Windows Media Player

## *High Performance Processors*

Intel ® Atom Z530P 1.6GHz Processor, 512KB L2 Cache

# *Overview*

SR820 is a versatile Tablet PC equipped with 8.9" TFT LCD, and adopts

the latest Intel ® ATOM Z530P industrial grade processor with Intel ® US15WP SCH chipset. It also meets IP65 environmental rating protection requirement, and is well protected by four rounded rubber bumpers.

Features of SR820 are in terms of the latest display LED backlight technology with the touch screen/sunlight readable extraordinary functions, 1GB up to 2GB DDR II SDRAM, compact 1.8" 60GB HDD, and fully connection of I/O ports such as 2M pixel integrated camera and Barcode Scanner. For communication, it includes highly integrated module 10/100/1000 Ethernet, 802.11 b/g/n WLAN, Bluetooth 2.1 +EDR, and optional WWAN/ 3.75G module. The Rugged Tab let PC SR820, providing powerful functionality and instant response, is easy to handheld and satisfies all users' demand.

 With above strengths and features, SR820 is applicable for various applications, including hospitality, transportation, measuring, field service, logistics and Telecommunication, etc.

 **Chapter1 - Introduction** 

### *WWAN Function (Optional)*

You can use your own SIM card and also purchase our 3.5G module to setup your high-performance WWAN network. Please connect our sales for this optional function.

### *GPS Function(Optional)*

You can purchase our GPS module to set your GPS function up. You can also purchase third-party GPS navigation program to arrange in a group to use. Please connect our sales for this optional function.

### *Barcode Scanner(Optional)*

Your Tablet PC can also install 1D barcode scanner for your own application, please connect our sales for this optional function.

# **Where to Look for Information**

### *About Your Tablet PC*

This User's Manual describes the key elements of your Tablet PC. New users can find a simple step-by-step orientation in the Quick Start section of this chapter.

## *About Windows*

**Help and Support** are available at the Windows XP Tablet Edition Start menu, offers extensive Windows assistance. **Welcome Center** offers an online orientation for new Windows users. Find it in:

*Start/Welcome Center*

# **Quick Start**

**Install and change battery at your Tablet PC**

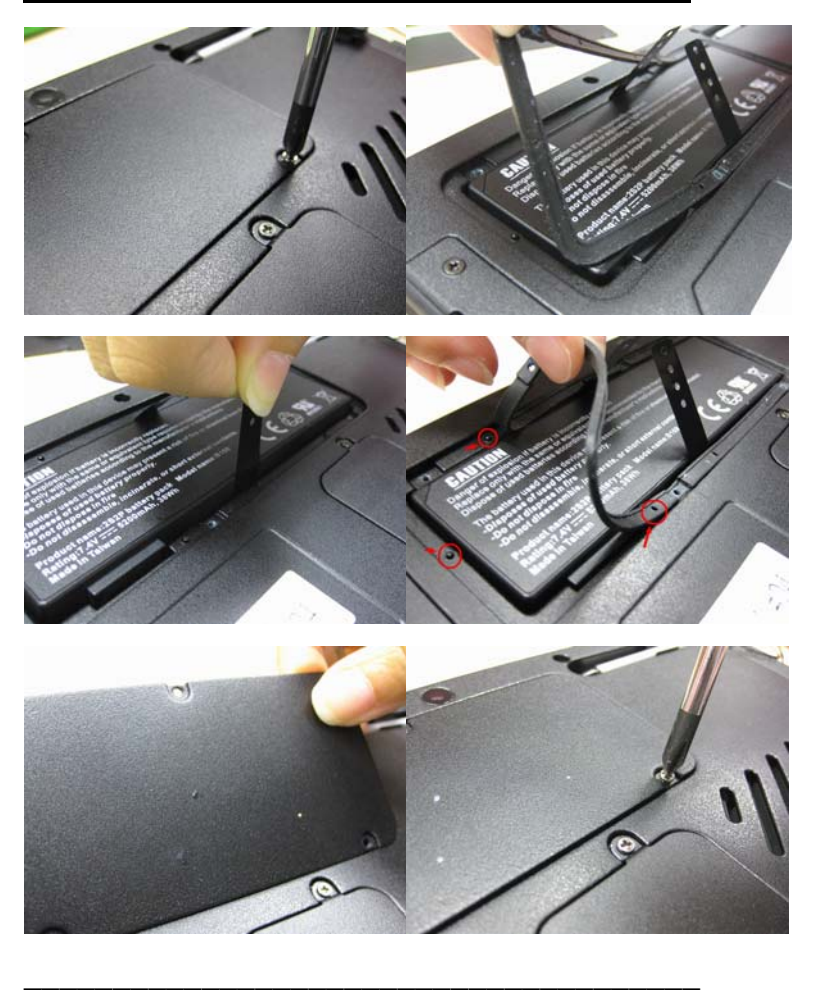

- 1. Remove the screws on the battery cover at bottom side of your Tablet PC and open the battery cover.
- 2. Remove the water-proof rubber on top of battery pack.

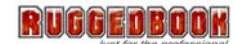

- 3. Insert the battery pack into the Tablet PC and check the connector location is correct
- 4. Put the water-proof rubber back to the cannelure after Insert the battery pack.

#### **Attention: Please check the fool-proof check point like picture.**

5. Put the battery cover back and lock the screws to the battery cover.

### **Turn on the Tablet PC for the first time**

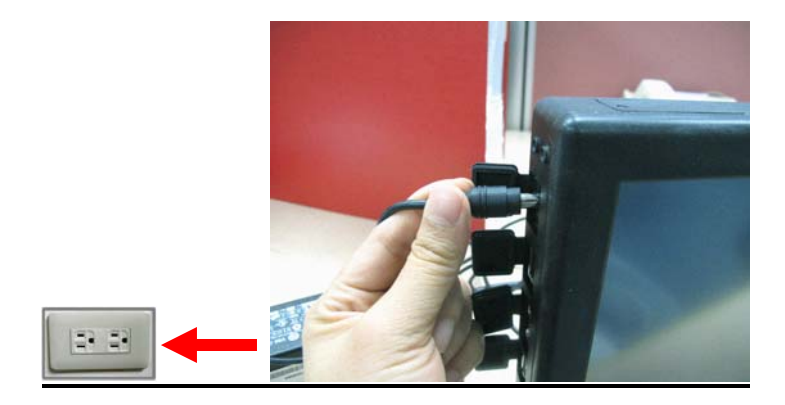

- 1. Connect the AC adapter to SR820
- 2. Connect the AC adapter power cord to the AC adapter.
- 3. Connect the AC adapter power cord to an AC outlet.
- 4. Press the power button to turn on the power.

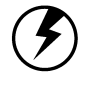

**Note:** The battery is not fully charged. Allow your battery to fully charge before using it (i.e., before disconnecting AC power). Calibrating the battery before use is also highly recommended. Refer to Chapter of *Power Management*, for further information.

 **Chapter1 - Introduction** 

# **Load Windows (Bundle OS model only)**

The following section is for installing the Windows operating system only. If you are installing a different operating system, please check with your vendor for installation details.

# **Keying Product ID**

At the first time you starting the tablet PC, you may choose your Language options by selecting the dropdowns 'Language to install', 'Time and Currency format' and 'Keyboard here. For the key board function, please select 'Type without keyboard (On-Screen Keyboard)' as indicated hereunder.

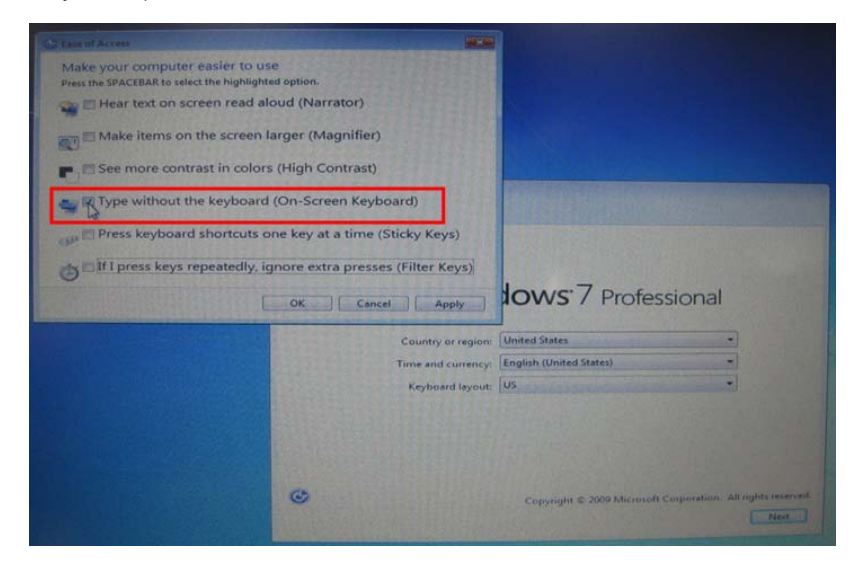

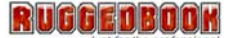

# **Product Key Set up**

After running and loading Windows 7, please set up your Windows 7 by introducing your Windows product key. To verify your product key, look for the product key sticker on your computer or inside the Windows package

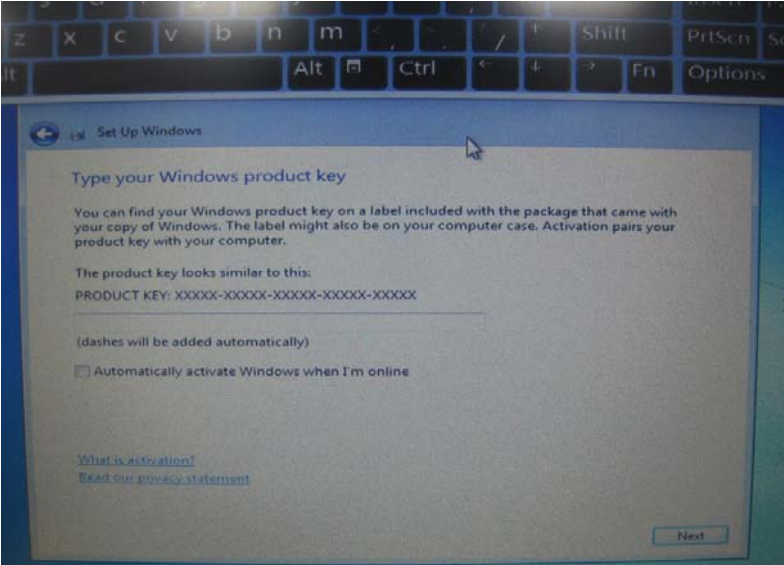

Your Tablet PC will begin loading Windows once you turn on the power. Wait a few seconds for Windows setup to load. The Windows setup will prompt you for the product key number,

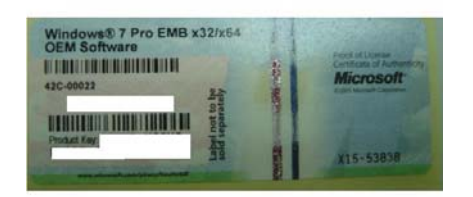

shown to the right: **Note:** The product key is on a sticker attached to the bottom of the Tablet PC.

- 1. Type your name, and, if applicable, the name of your company.
- 2. Read the End User's License Agreement. Click **Next** to accept it.
- 3. Enter the product key number. You can find this on the Certificate of Authenticity on a sticker attached to the Tablet PC. Click **Finish**.
- 4. The Start Wizard will prompt you to set the date, and your local time.

After the Start Wizard updates your system settings, the Welcome to Windows screen will appear. You may disable this feature by clearing the check box labeled **show this screen each time Windows starts**.

Some software comes preloaded with Windows. New users can familiarize themselves with this software by selecting Programs from the start menu, then clicking on programs to run them.

# **Adjust the Volume**

You can adjust the volume with Hot keys on front panel:

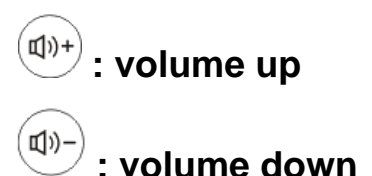

Alternatively, you can adjust the volume with the Windows volume control applet located on the taskbar.

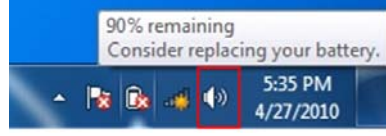

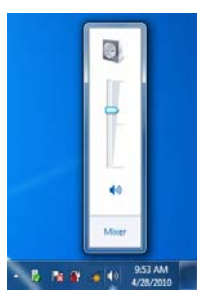

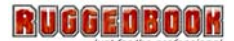

# **Adjusting the Brightness**

Use the Hot keys on front panel to adjust the LCD panel brightness:

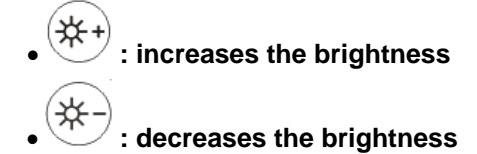

# **Disconnecting from the desktop**

Follow these steps to disconnect your computer from external accessories:

- 1. Save any open files.
- 2. Remove any media, floppy disks or compact disks from the drive(s).
- 3. Shut down the computer.
- 4. Close the display cover.
- 5. Disconnect the cord from the AC adapter.
- 6. Disconnect the keyboard, pointing device, printer, external monitor and other external devices.

# **Turn off Your Tablet PC**

Turning off the Tablet PC properly is important to maintaining your Tablet PC.

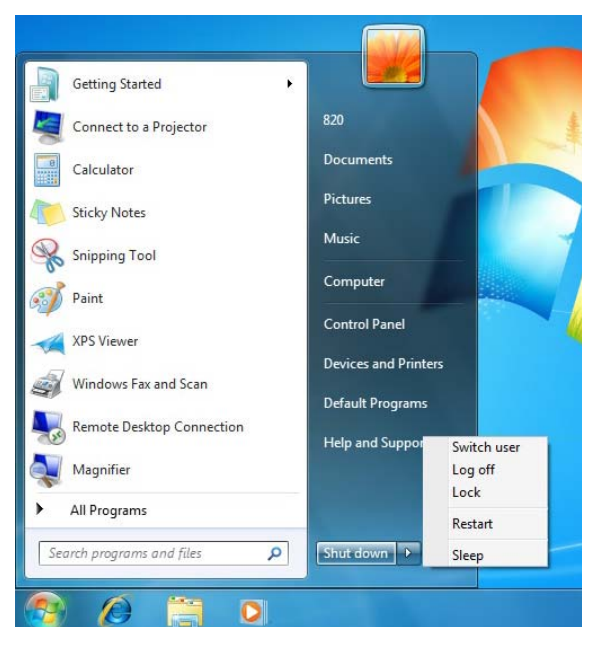

1. Click the Windows start button.

2. Choose Shut down option and turnoff the Tablet PC by click on 'Switch user'.

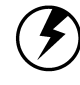

**Warning:** Shutting off the Tablet PC improperly may result in data loss.

# **RUGGEDBOOK**

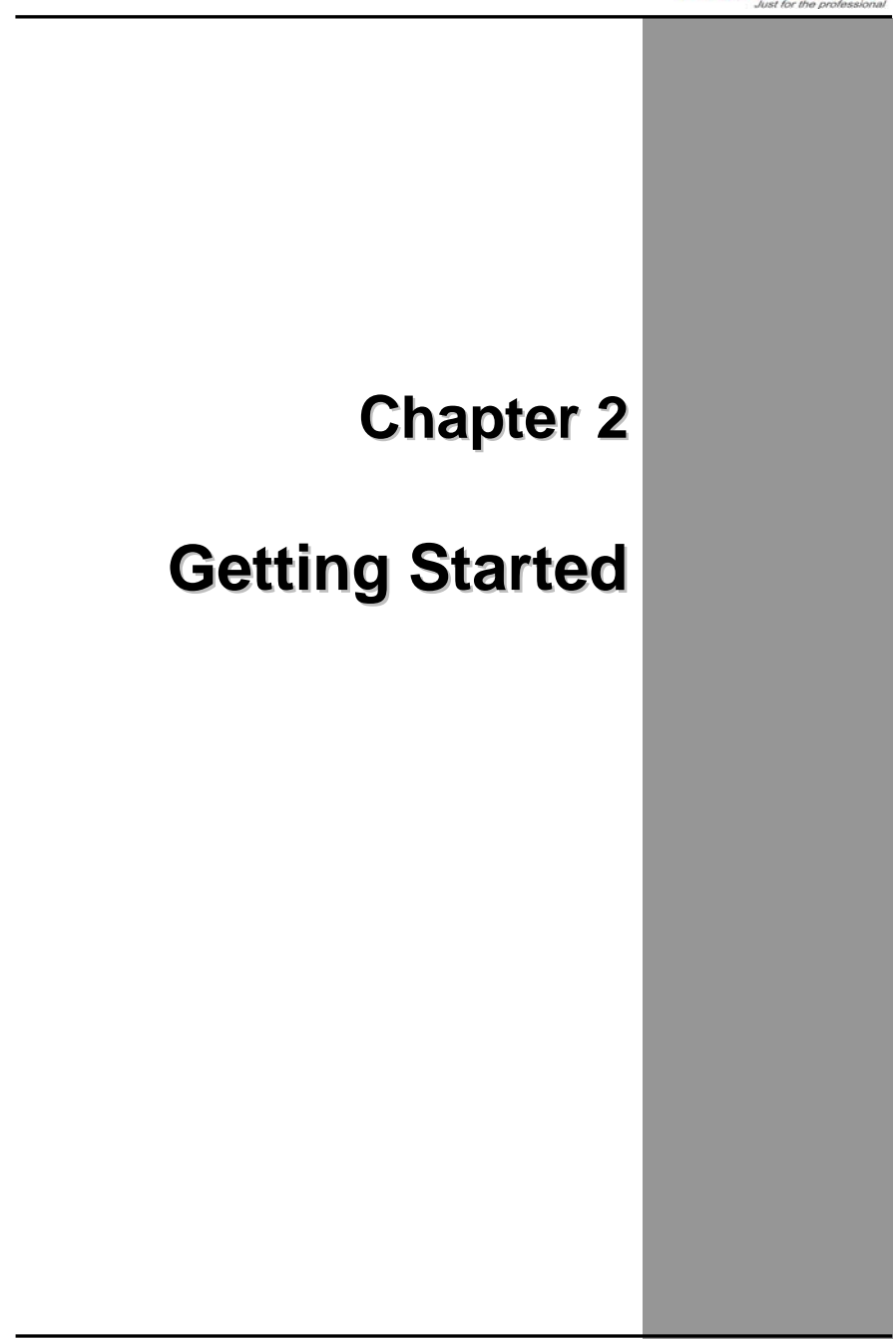

# **Hardware and Software**

This chapter introduces the different components and controls of your Tablet PC, including the hardware components, the software, and the audio and video systems.

# **Getting Started**

Before you begin using your Tablet PC, read this chapter to familiarize yourself with the main components installed in the system.

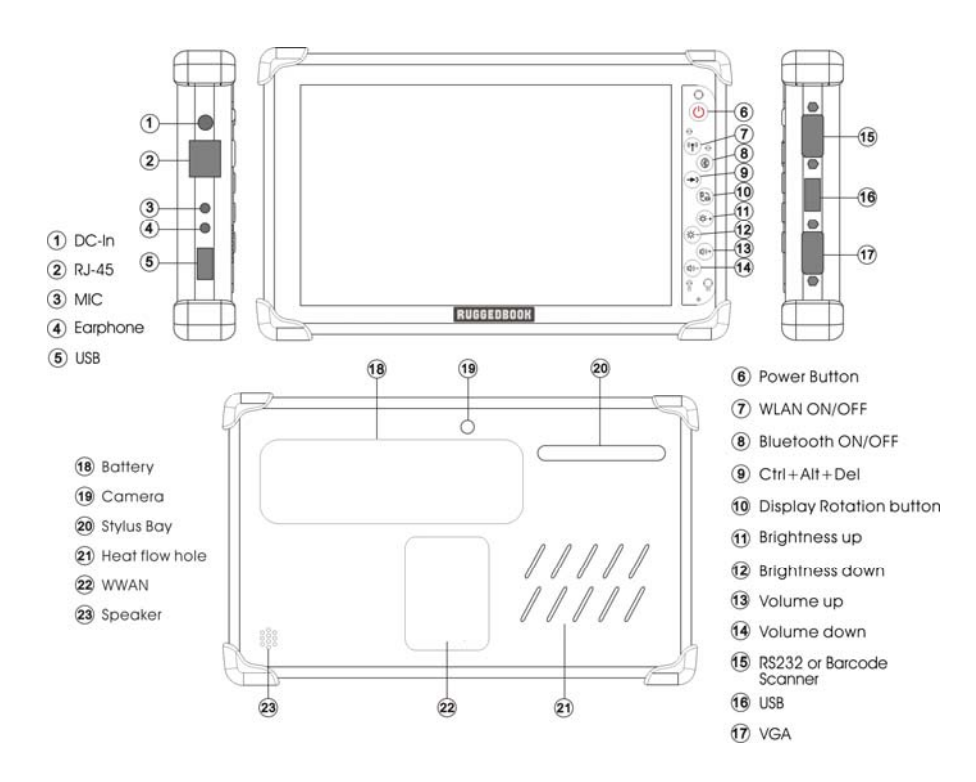

## RUGGEDBOOK

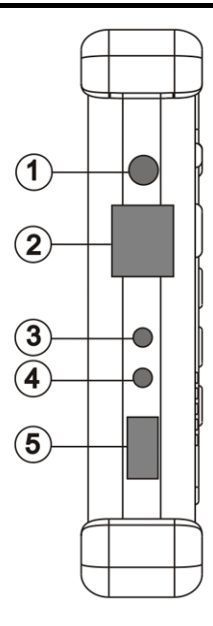

### **1. DC Power Jack**

Connect the Adapter connector to DC Power Jack.

### **2. RJ-45 LAN port**

With the built-in Ethernet LAN combo, you can make LAN connections without installing PC cards. Connection speed is 10/100/1000 Mbps. When using the LAN function, wrap your LAN cable around the EMI ferrite suppression box to inhibit electromagnetic interference.

#### **3. Microphone Jack**

There can connect your own microphone to record your voice or using an IM program which support voice transfer.

#### **4. Earphone Jack**

There can connect your high-quality earphone to this earphone jack.

### **5. USB port**

The Universal Serial Bus (USB) is the latest standard for attaching monitors, input devices, scanners, and other devices to a PC. USB devices can be chained together on a single cable.

**Chapter 2 —Getting Started** 

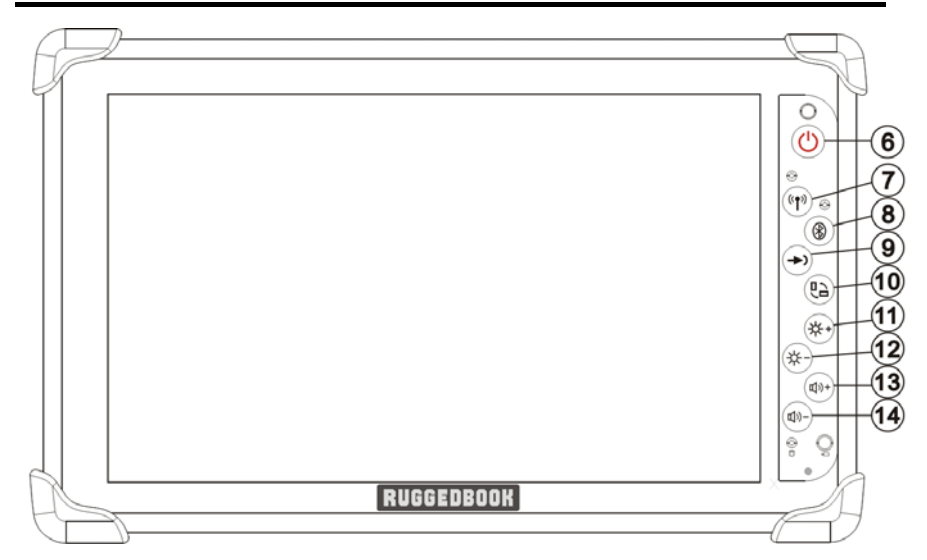

※ **Please see the Hotkey Table section at Page 22** 

# RUGGEDBOOK

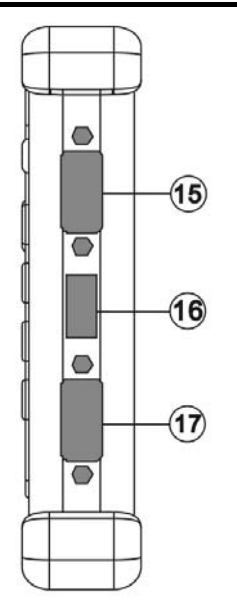

### **15. RS232 Port**

The RS232 port can transmit data using the DB9 cable, and send and receive faxes at 14.4 Kbps. In some countries, local regulations may not permit the use of the fax/modem designed for this system.

### **15. Barcode Scanner (Optional)**

There is a Barcode Scanner function for your second choice, the detail information please see Chapter 5

### **16. USB port**

Please see Item #5

### **17. VGA Port**

VGA output can connect to another monitor, display, or projector…etc. that the device supports the DB9 VGA output connector.

**Chapter 2 —Getting Started** 

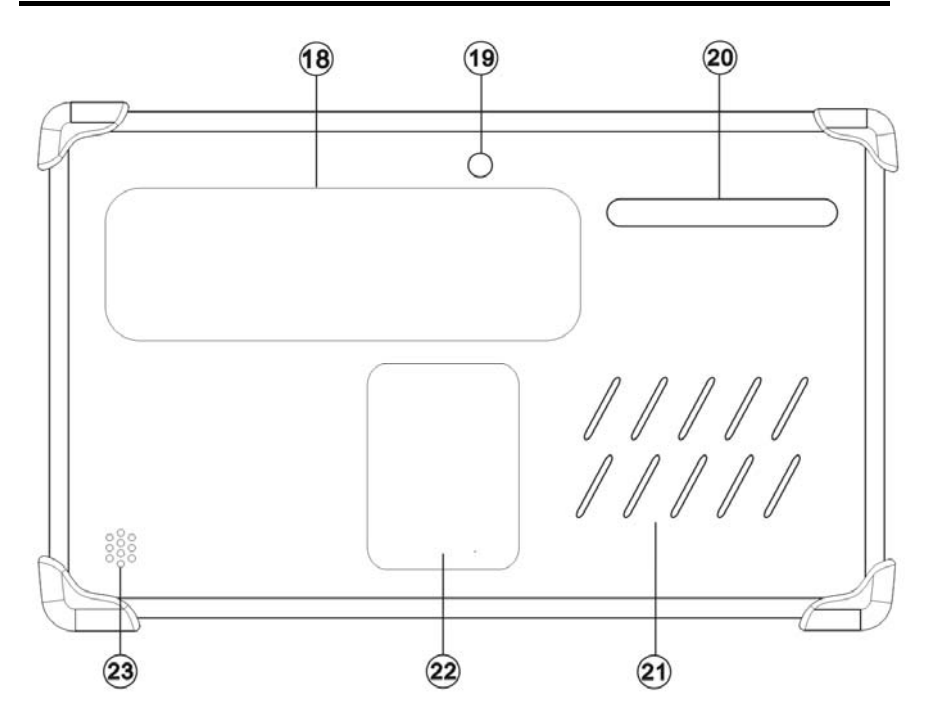

**18. Battery Bay** 

Install Battery into the Battery Bay

### **19. Camera**

Please see the camera item at Chapter 5 page 49

**20. Stylus Bay** 

Put your stylus at Stylus Bay.

- **21. Heat Flow Hole**  There has a heat sink inside
- **22. WWAN**

You can install a WWAN module to setup WWAN network with your SIM card.

## **23. Speaker Hole**

There has a speaker inside.

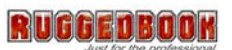

# **LED Status Indicators**

The LED Status Indicators show which power source the system is using. They also show battery status and low battery power alerts.

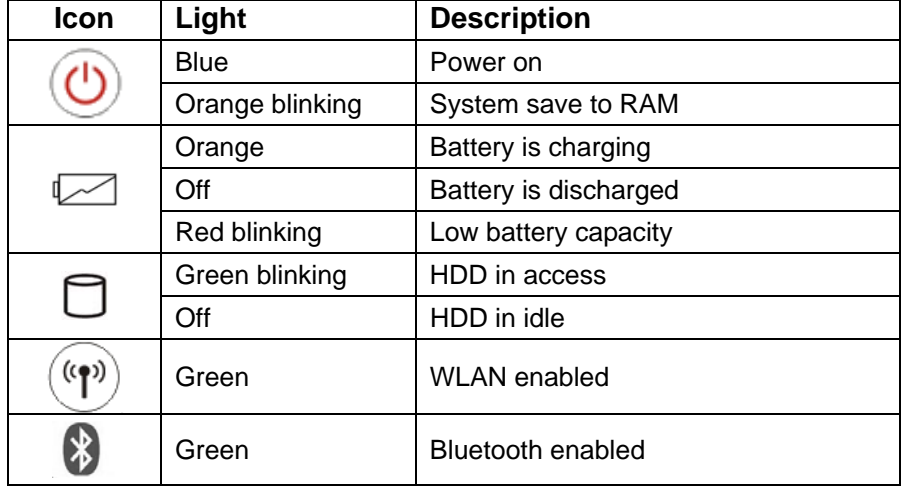

# **Hot Keys**

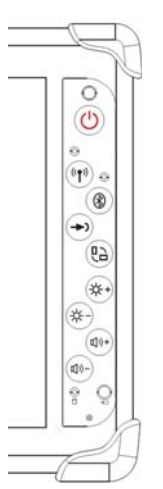

The hot keys are unique features of your Tablet PC. The function as follows:

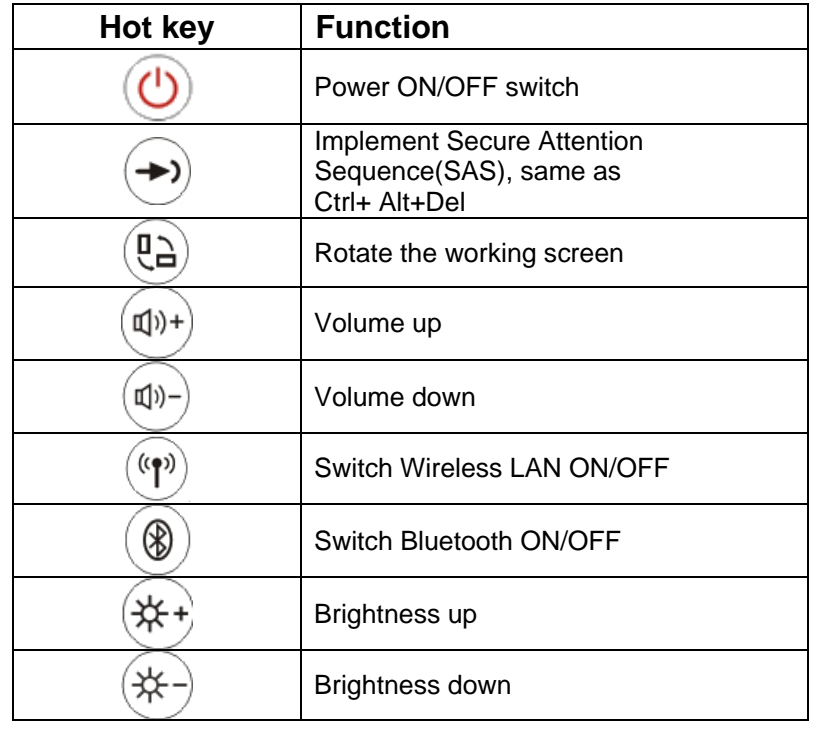

# RUGGEDBOOK

# **Stylus**

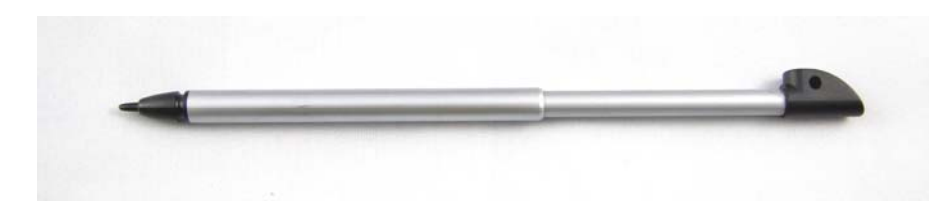

You can use the stylus to replace a mouse when using SR820. Store the stylus in the stylus bay when it not in use.

# **Storage**

### **a. Solid State Disk(SSD)**

The SSD disk provides high performances even after violent shake, high temperatures. Windows and most programs are stored here. It may be your other choice

#### **b. Hard Disk Drive(HDD)**

The hard disk provides 1.8" ultra slim storage and fast access. Windows and most programs are stored here.

**Chapter 2 —Getting Started** 

# **The SD Card Slot**

Your Tablet PC includes card slot which supports SD Card. Before you find out the SD card slot, you need remove battery pack first. Then you will see the SD card slot like below picture:

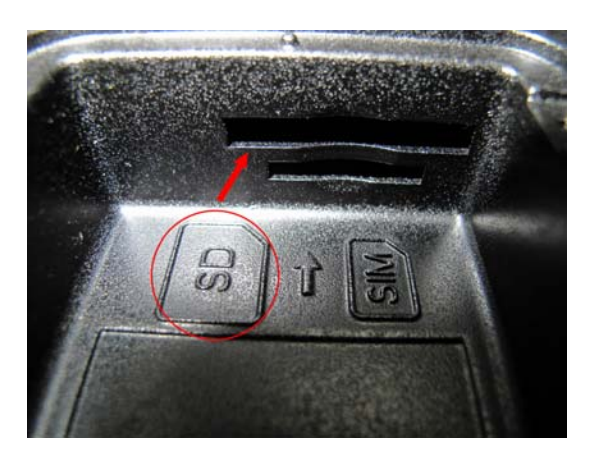

**Note:** Please read the instructions included with individual PC cards. Some cards may be inserted with power on, while others require that the Tablet PC be turned off

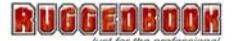

# **SIM Card Slot**

This system has a SIM card slot supported. User can also purchase 3.75G WWAN module to setup your own WWAN network.

Before you insert your SIM card into the SIM card slot, please remove battery pack first. Then you will find out the SIM card slot like below picture:

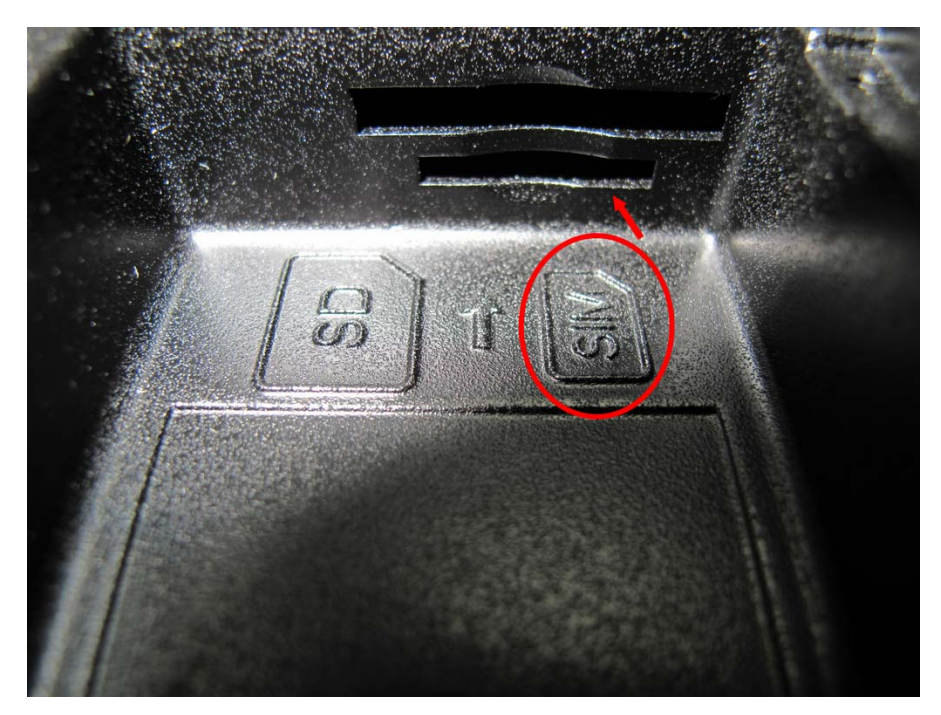

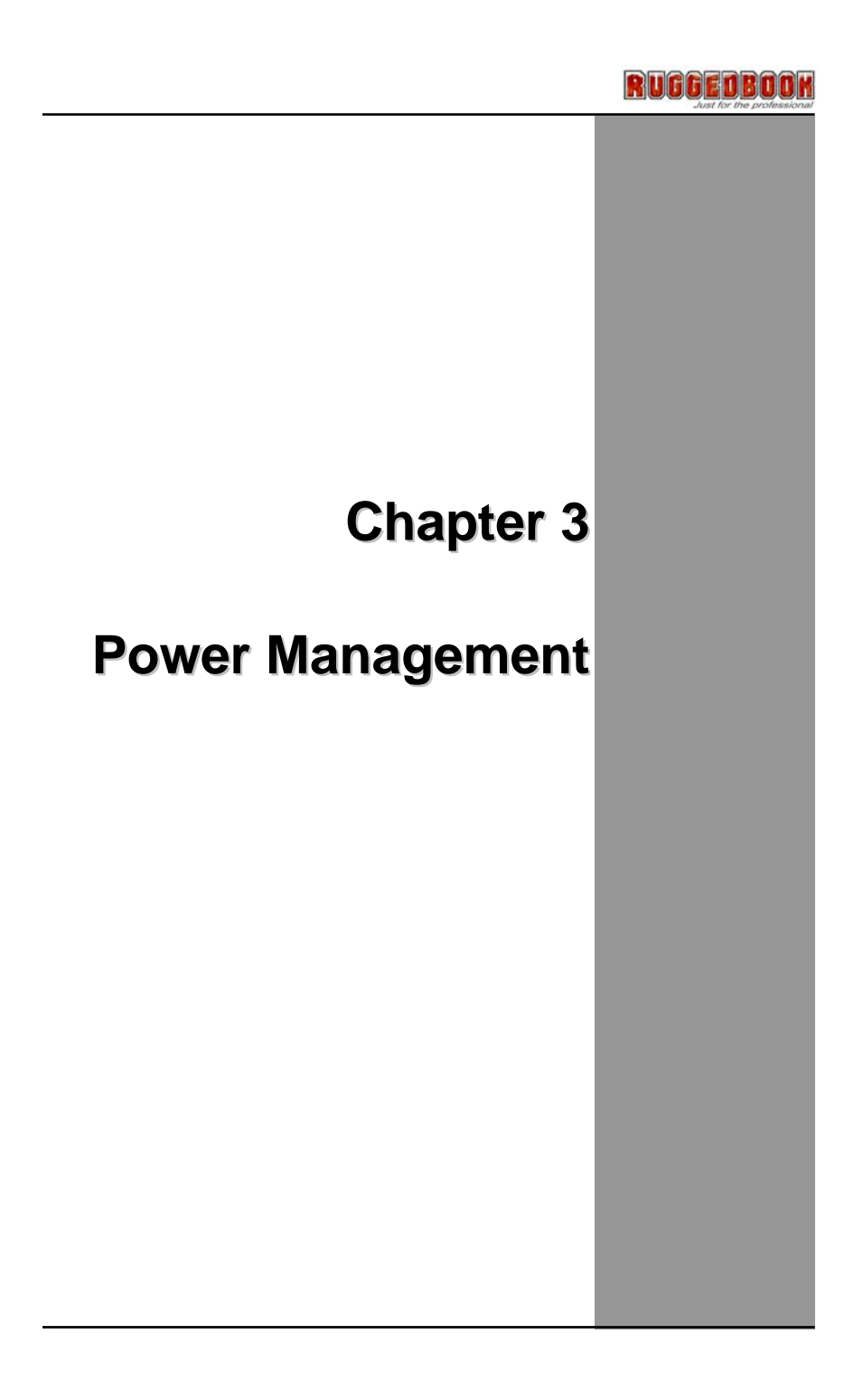

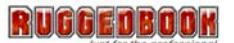

# **Power Management**

With Windows 7, the power consumption may be reduced through 'Power plans'. This tool controls the interaction between hardware and system settings that manage how the computer uses energy, therefore the battery life and system performance can be balanced as well as enhanced.

### **Checking the Battery Level**

You can check the remaining battery power in the Windows® battery status indicator located at the lower right-hand corner of the task tray. The Battery Status icon only appears in the task tray while the unit is running on the battery power but not while the unit is running off an external power source through the AC adaptor.

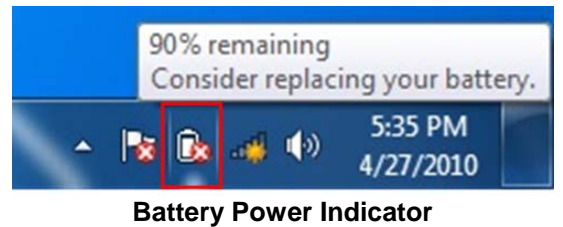

### **Adjust the power plan**

As shown, power plan has been specified as Balanced, Power saver and performance, each has parameters those may be customized to fit individ circumstances as requirements of users.

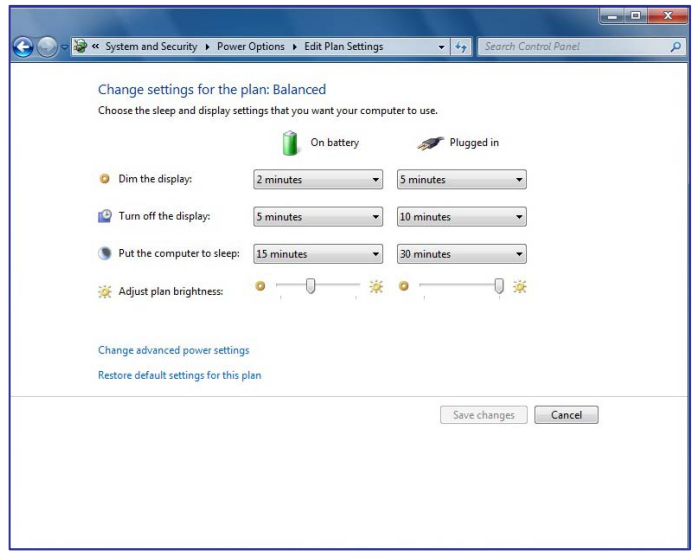

- 1. Click the Battery Icon>More power options>Control Panel>System and Security>Power Options>Change Plan Settings. (System route may differ from your machine)
- 2. Adjusted the parameters to meet your requirement.
- 3. Press the 'Save changes' button to execute the adjustment.

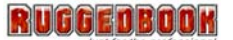

#### **Sleep power state**

Sleep is a new power state in Windows 7. This mode allows the computer to retain its workload in a minimum usage of energy as standby. While when user returns, the work can be easily resumed no matter where it stopped.

Advantages of sleep state:

All the works, with information of programs those are currently in use will automatically be saved to the hard-disk.

- When using a mobile PC, Windows XP Tablet Edition restores the previous work within seconds, it won't be necessary to restart or re-open the files.

- While sleeping, only approx. one-tenth the energy will be used comparing when running at full power, and a mobile PC typically uses one to two percent of battery power per hour.

To save the energy further, Windows XP Tablet Edition automatically turns off the computer after a period of time based on the Sleep and Hibernation settings of the power plan the user is using.

**Chapter 3 - Power Management** 

### **Battery Charging**

When you use the AC adapter to connect your Tablet PC to a power outlet, the internal battery will automatically begin to recharge. While the battery is charging, the Battery Charge icon on the Indicator panel will be active. When the battery is fully charged, the Battery Charge icon will turn off.

If your Tablet PC is turned off, a fully discharged battery will take about 2.5 hours recharge to 80%. If your Tablet PC is turned on and is not in suspend mode, it twill take about 6 hours to recharge the battery. Refer to the following table:

> **Note:** A fully charged Li-Ion battery can run the Tablet PC for approximately 6.0 hours.

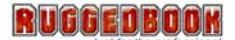

# **When to Replace the Battery**

Over time, the battery's capacity gradually decreases. We recommend to replace your battery when you notice that it begins to store significantly less charge.

### **Changing the Battery**

Change the main battery pack as follows:

- 1.Unlock the screws on battery cover and remove the battery cover, and remove the water-proof rubber under battery pack
- 2.Slide battery latch to lift the cover, then insert battery into the compartment as illustrated. When the battery has been fully sealed, put the water proof rubber and battery cover back and lock screws again.
- 3. Please mind the fool-proof check points at the water proof rubber.

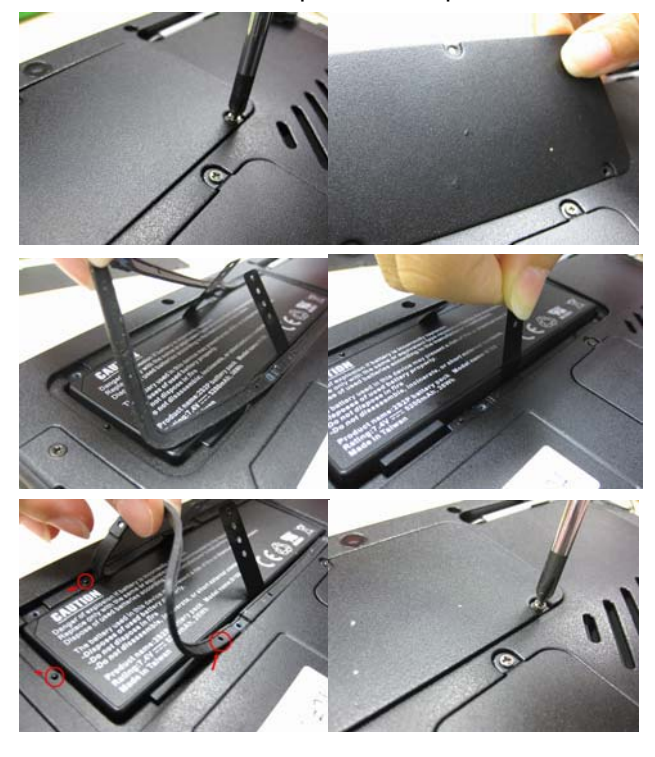

**Chapter 3 - Power Management** 

# **Thermal Considerations**

The Tablet PC processor has been specially designed to consume few power and generates less heat. However, working in a hot environment, or working for long periods may raise the temperature. If the temperature continues to rise, processor activity will be reduced. You may notice a slight loss of performance when it happens.

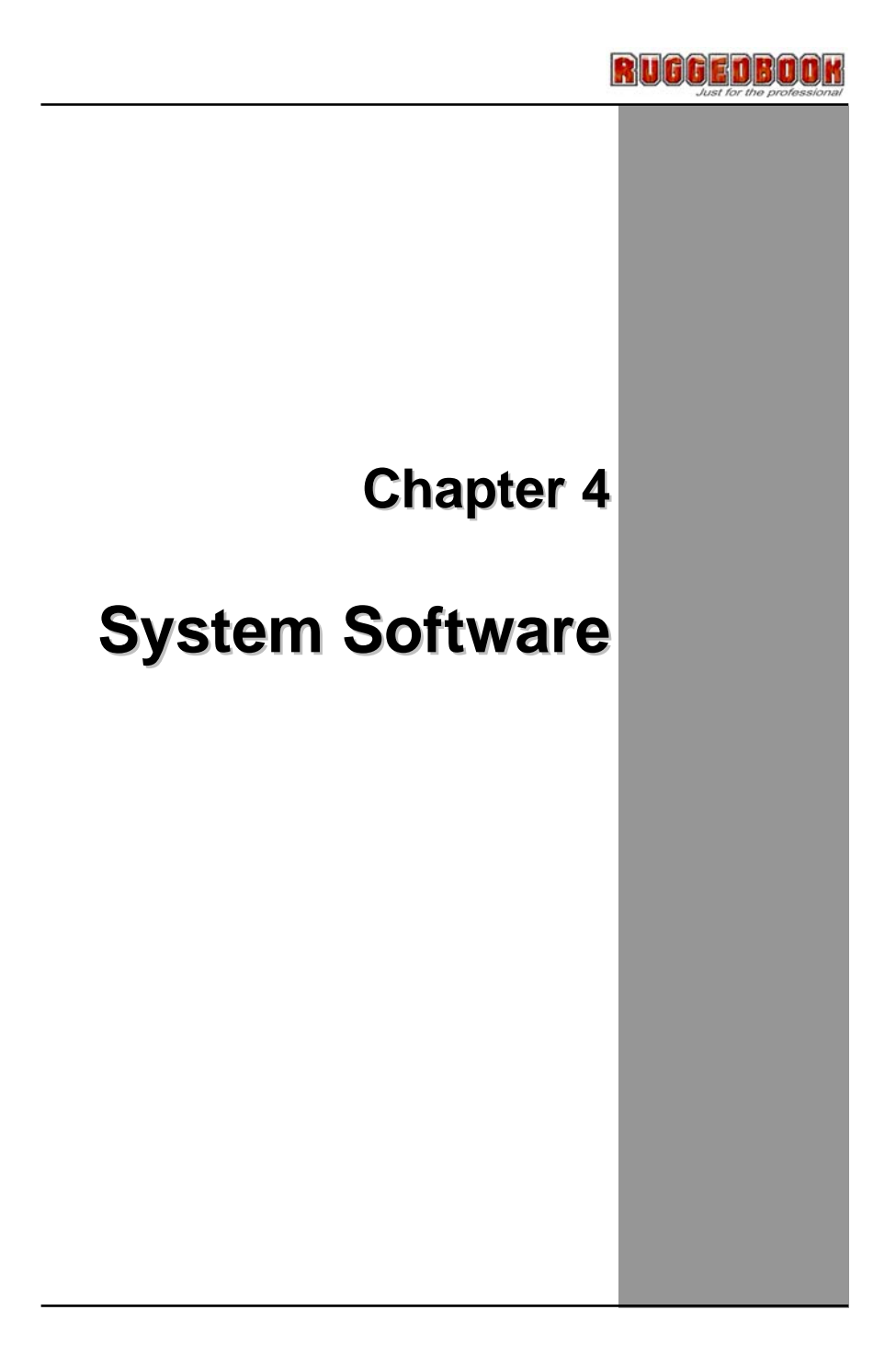

# **System Software**

### **Software List**

### **Operating System**

Your hard drive already contains all the software that you need to operate the Tablet PC.

### **Drivers**

These utility programs and drivers contain the PC Card drive, the sound system, and the graphics sub-system.

# **System Recovery**

### **Before you start**

• If you reinstall your operating system, **all of the data originally on the hard disk will be overwritten.** Before reinstalling the operating system, carefully backup any important data.

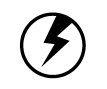

**Caution:** When you re-install operating system by Recovery HDI for Windows, we **STRONGLY** recommend connecting the AC adapter( do NOT use battery alone ) to avoid warning message.

- 1. Connect an external USB DVD-ROM to your SR820 machine.
- 2. Put the service DVD into the USB DVD-ROM and turn-off system.
- 3. Press power button to turn on the system, then press "Del" key to enter BIOS setup menu.
- 4. Move to Advanced BIOS Features setup menu and set USB DVD-ROM to priority 1st, HDD to priority 2nd, then put recovery DVD into DVD-ROM. Then save and exit BIOS setup menu to reboot system.

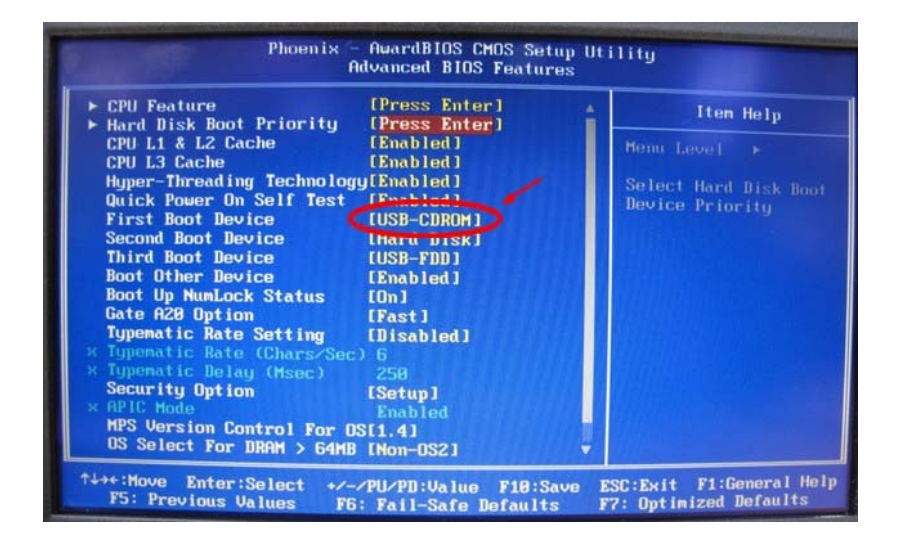

5. When system reboot via USB DVD-ROM and see the message like below picture, you can:

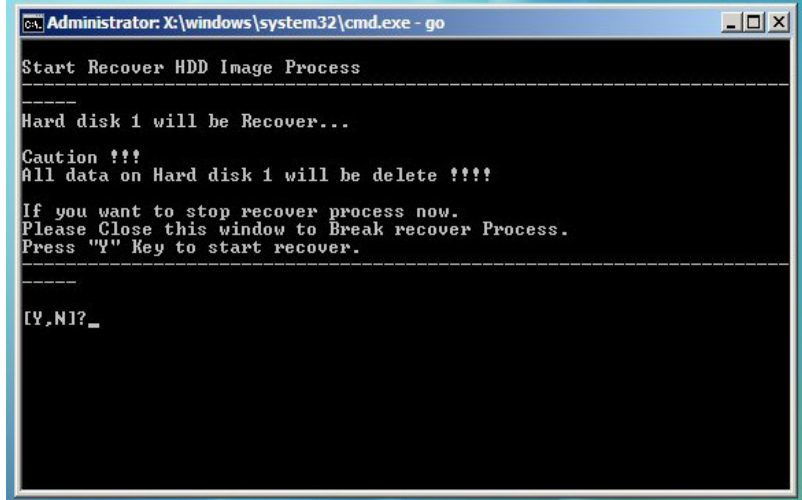

a. If you do not want to recover your OS, please take off the service DVD first, and then type "N" and press "Enter" key to reboot system. System will be rebooting.

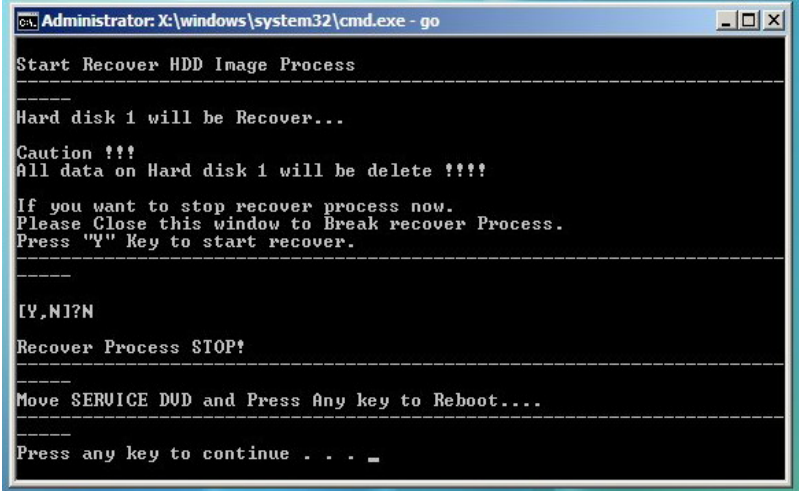

b. If you want to execute recovery OS, please type "Y" and press "enter" key, but data on the current partition will be deleted.

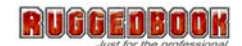

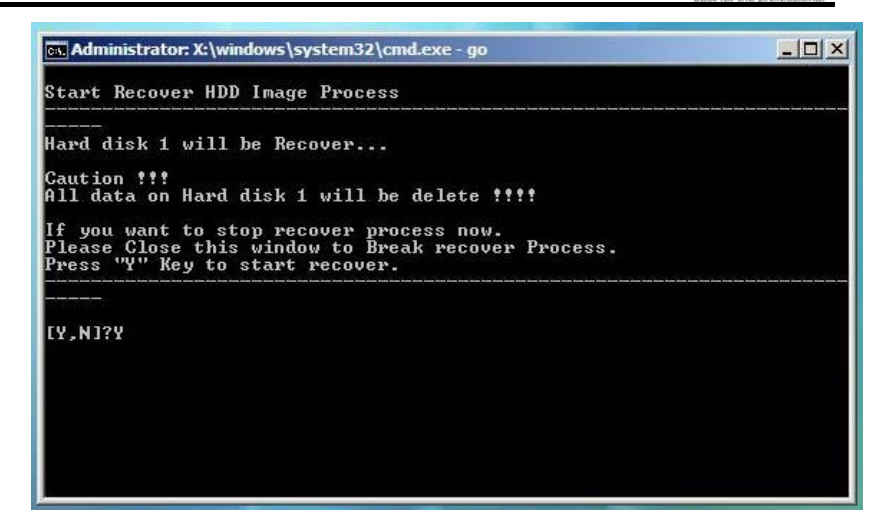

6. Continue recovery step, like below graphics:

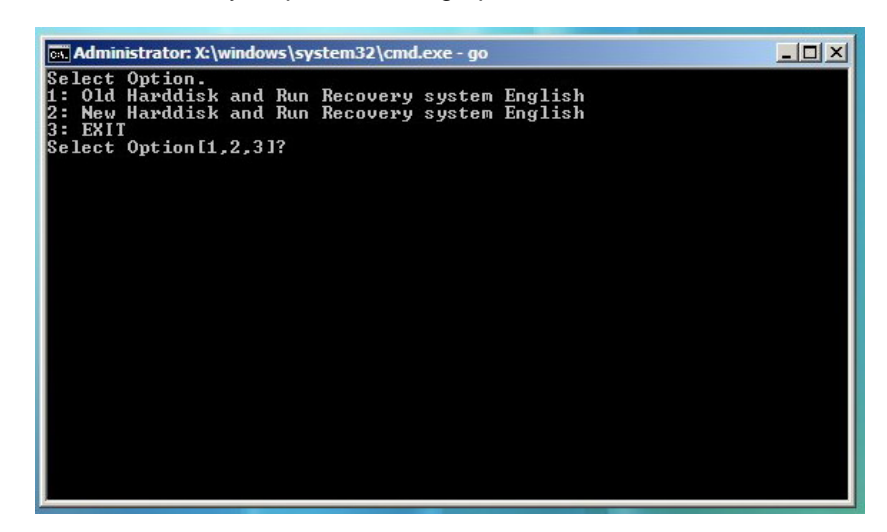

**Chapter 4 - System Software**

7. If you choose "1" to run recovery system, please wait for program running. After seeing below message "**Press any key to reboot system**", you can remove service DVD from DVD-ROM/RW and press any key to reboot system

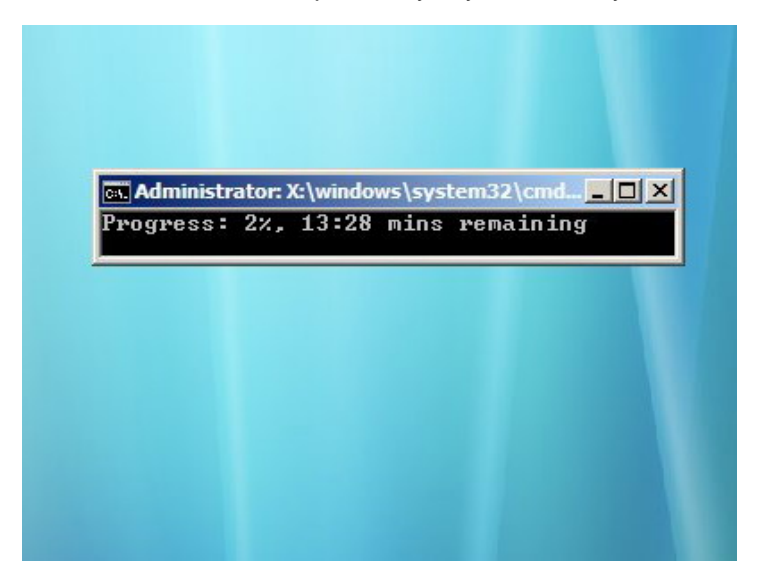

8. If you choose "2" to run recovery system, your system will be re-partition as below picture. You can determine how to distribute your HDD capacity

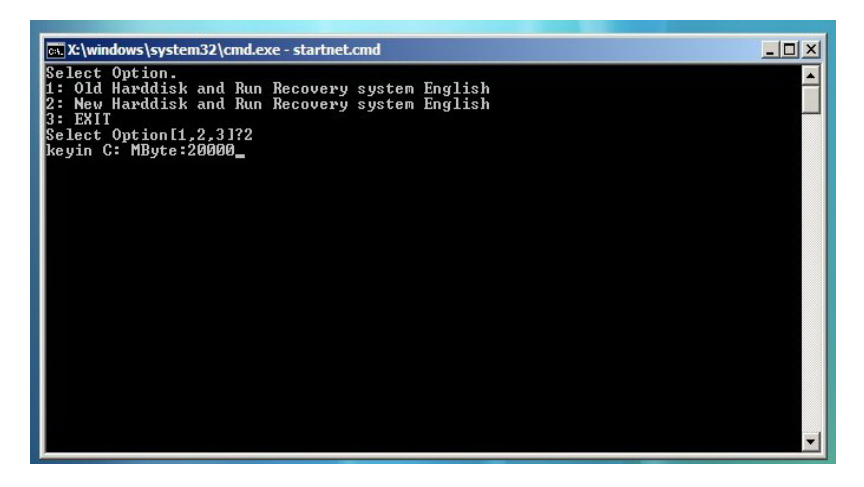

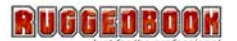

9. When recover process successfully, the system will show below picture. After seeing below message "**Press any key to reboot system**", you can remove the service DVD from DVD-ROM and press any key to reboot system.

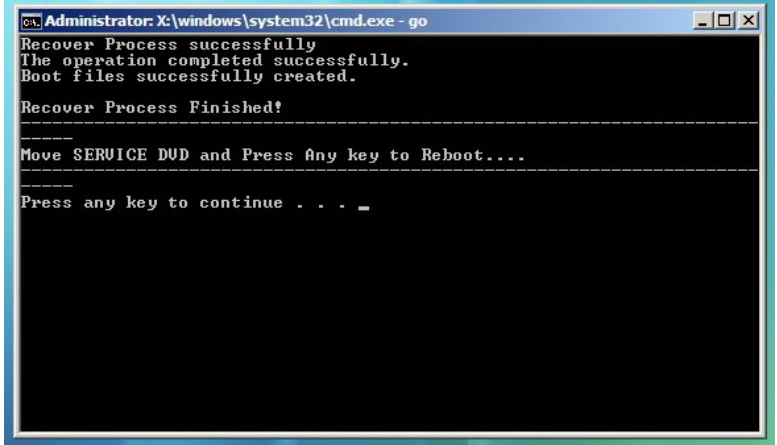

# RUGGEDBOOK

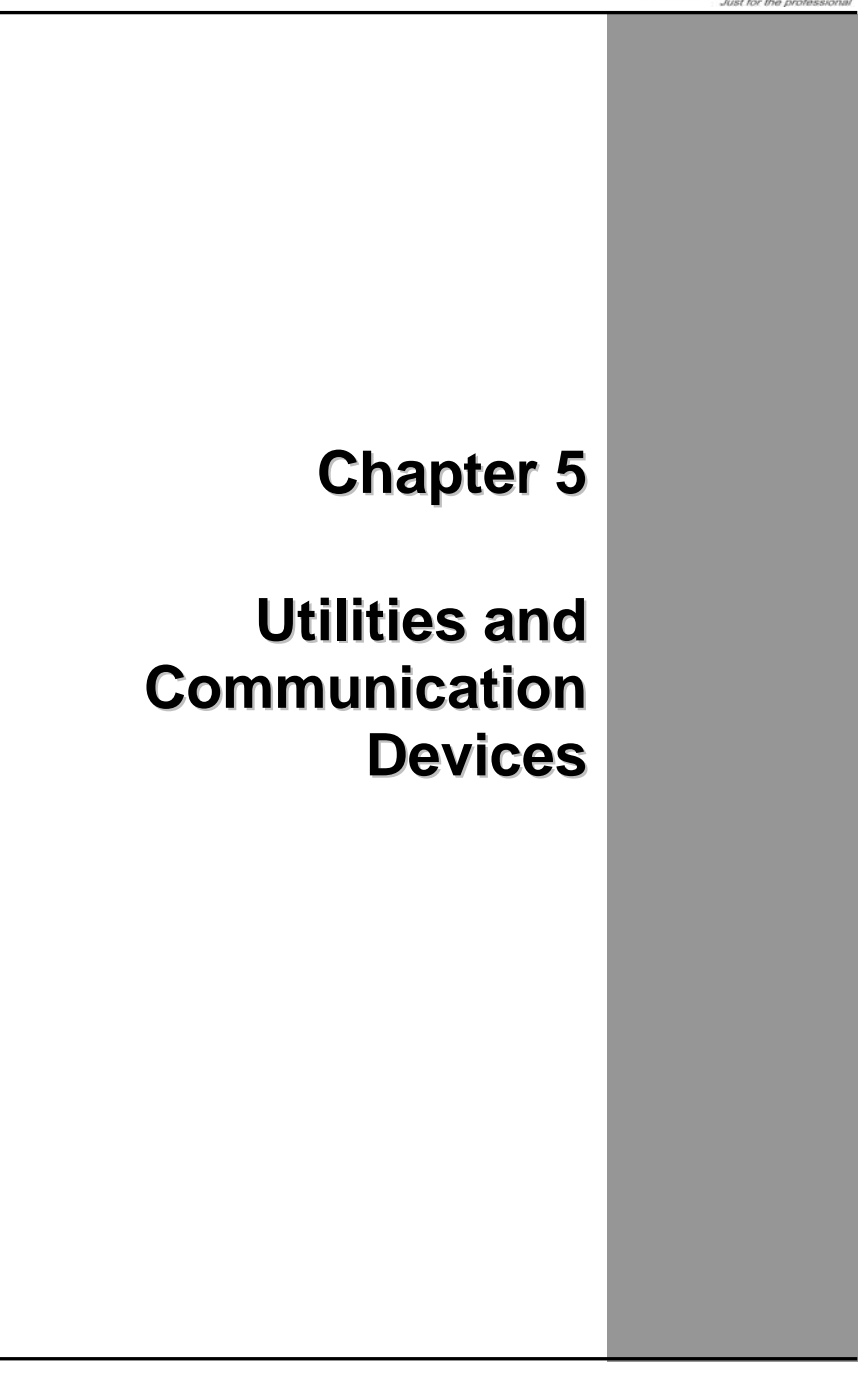

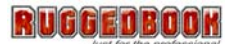

# **Utilities**

# **Utility List**

Your hard drive already contains all the third-party communication devices' utility you can use on the Tablet PC.

- $\blacksquare$ **Bluetooth**
- **WLAN**  n.
- $\blacksquare$ **GPS**
- $\blacksquare$ **Barcode Scanner**
- $\blacksquare$ **Camera**
- **WWAN**   $\blacksquare$

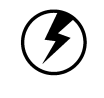

**Caution:** All of the utilities on SR820 Tablet PC have authorization to use, but only for your test, SAMWELL will not preside over any other third-party programs or software.

### *Bluetooth*

Your SR820 Tablet PC is equipped with a Bluetooth device. By using the Bluetooth function you can eliminates the need for cables to connect with other Bluetooth device.

#### **Features**

- Fully qualified Bluetooth v2.1 system
- Enhanced Data Rate(EDR) compliant for both 2Mbps and 3Mbps supported
- n Fully speed operation with Piconet and Scatternet support
- Implement 802.11 coexistence solution by AFH(Adjacent Frequency Hopping), WCS(Wireless Coexistence System), and Bluetooth Priority

### **Bluetooth Switch Button**

There is a Bluetooth switch button on the front panel of Tablet PC. You can press Bluetooth switch button to toggle the Bluetooth On/Off. You can also see the hotkey table at Chapter 2.

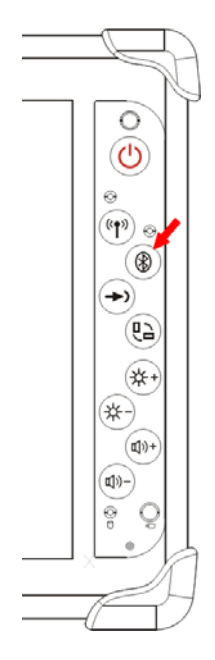

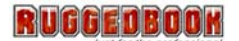

### **Using Bluetooth**

After you turn on the Bluetooth function via press the Bluetooth button on front panel:

1. From Desktop: By double click "My Bluetooth Places" icon on the desktop.

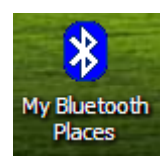

2. From Taskbar: By double click "My Bluetooth Places" icon on the taskbar.

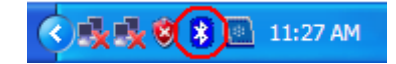

3. From Start Menu: By click "My Bluetooth Places" icon on "Start\ Programs\ My Bluetooth Places".

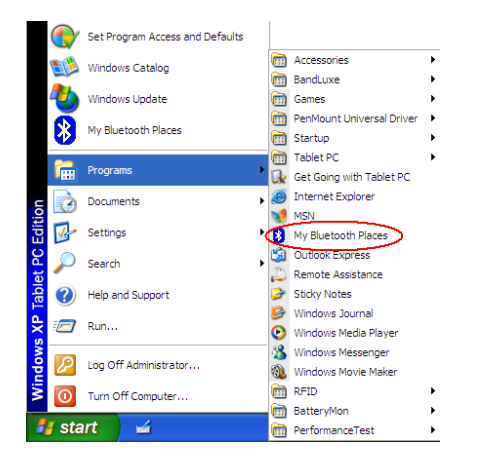

### **Functions**

- 1. Add a Bluetooth Device
- 2. View My Bluetooth services
- 3. View devices in range
- 4. View or modify configuration

### *WLAN*

SR820 Tablet PC is equipped with a WLAN module. By using the WLAN function you can eliminates the need for cables to connect to the network.

#### **Features**

- Compliant with the IEEE 802.11n standard and compatible with the IEEE 802.11b/g standard
- High speed wireless connection up to 300 Mbps data rate and long distance of connection range
- 2 antennas to support 1(Transmit) x2(Receive) MIMO technology
- Low power consumption and high performance
- **•** Enhanced wireless security

### **WLAN Switch Button**

There is a WLAN switch button on the front panel of Tablet PC. You can press WLAN Switch Button to toggle the WLAN On/Off. You can also see the Hotkey Table at Page 20.

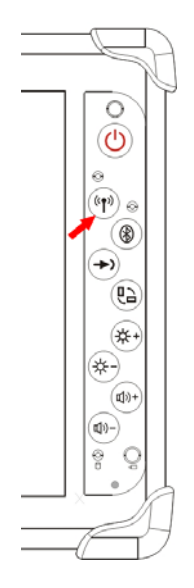

**44** 

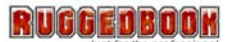

### **WLAN Utility**

Microsoft provides a utility "Wireless Network Connection" that you can search for the available wireless networks and set up wireless network configuration.

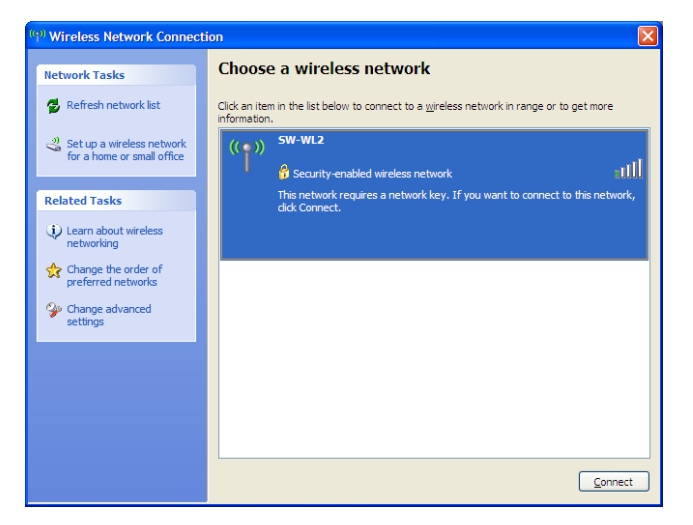

### **Using WLAN**

After turn on the WLAN function via Hotkey on the front panel:

1. From Taskbar: By double click "Wireless Network Connection" icon on the taskbar.

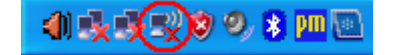

2. From Start Menu: By double click "Wireless Network Connection" icon on "Start\ Settings\ Network Connections\ Wireless Network Connection".

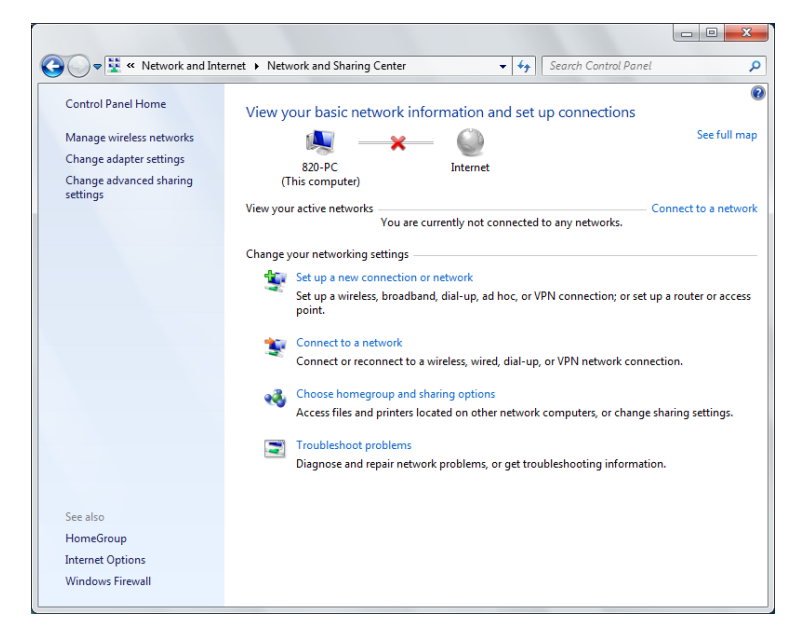

### **Functions**

- 1. Search for the available wireless networks
- 2. Connect with a wireless network
- 3. Set up a wireless network for a home or small office
- 4. Change the order of preferred networks
- 5. Change advanced settings

### *GPS*

SR820 Tablet PC is equipped with a GPS module. You can install GPS navigation software to start navigating.

#### **Features**

- 50-channel u-blox 5 engine with over 1 million effective correlates
- <1 second Time To First Fix for Hot and Aided Starts
- -160dBm SuperSense® acquisition and tracking sensitivity
- **•** Accelerated startup at weak signals for modules with KickStart feature
- Supports AssistNow Online and AssistNow Offline A-GPS services; OMA SUPL compliant
- High immunity to jamming
- 4 Hz position update rate
- n High sensitivity ultra low power consumption cost efficient
- Supports external active antenna when it gets connected
- Allows weak signal tracking and positioning in severe environments such as urban canyons and under deep foliage

### **Utility**

We don't provide any GPS navigation software and utility with SR820. You can purchase your own GPS navigation program by yourself. SAMWELL will help you to setup your own GPS program. Below graphics are program sample, you also can purchase navigation program not at our list:

- 1. TomTom
- Web site :http://www.tomtom.com/

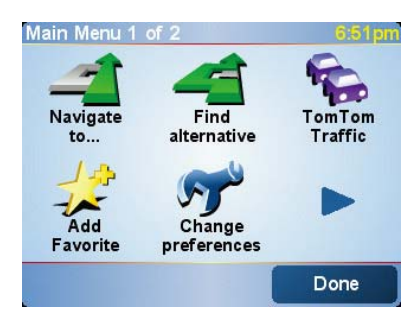

- 2. Destinator
- Web site :http://www.intrinsyc.com/

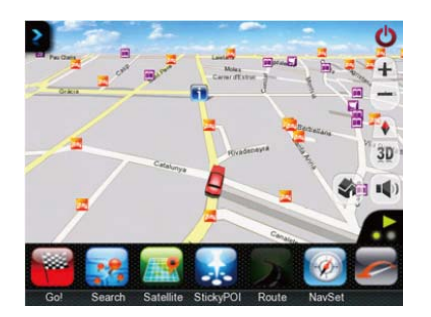

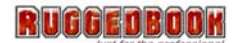

### *Barcode Scanner*

SR820 Tablet PC is equipped with a barcode scanner module.

### **Features**

- Large working range
- Small and light scan engine
- 100 scans per second
- **•** Scanning speed delivers aggressive performance and accurate capture of all bar codes — even damaged and poorquality.
- Low power consumption
- Bright scan line and "Aim" mode
- Programmable scan angle: Provides flexibility to costeffectively customize products for specific applications.
- RoHS-compliant
- Die-cast zinc chassis and single-board construction: Has a shock rating of 2,000G for outstanding durability.
- n Liquid Polymer scan element: Eliminates friction and wear for superior reliability.
- Flash-upgradeable: Easy to upgrade software.
- Support 1D Barcode.

### **Support Barcode**

The Tablet PC supports the following barcodes:

- $\bullet$  UPC-A (Enable)
- $\bullet$  UPC-E (Enable)
- UPC-E1 (Disable)
- EAN-8 (Enable)
- $\bullet$  EAN-13 (Enable)

### **Chapter 5 - Utilities and Communication devices**

- Bookland EAN (Disable)
- Code 128 (Enable)
- Code 39 (Enable)
- Code 93 (Disable)
- Code 11 (Disable)
- $\bullet$  Interleaved 2 of 5 (Enable)
- Discrete 2 of 5 (Disable)
- Chinese 2 of 5 (Disable)
- **•** Codebar (Disable)
- $\bullet$  MSI (Disable)
- RSS (Disable)

### **Utility**

You can use "Scan Engine Demo" to scan barcode.

### **Using barcode scanner**

- 1. Executes "ScanEngineDemo.exe" on Windows XP Embedded desktop.
- 2. Go to "Start\ Programs\ Symbol Technologies\ SSI Demo Application\ VB Demo" on Windows XP Embedded desktop.

### **How to Use**

- 1. Executes "ScanEngineDemo.exe".
- 2. Click "Connect" button.
- 3. Click "Pull Trigger" button. Then you can start scanning barcode.

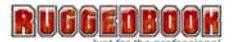

### *Camera Module*

Your SR820 Tablet PC is equipped with a camera module. You can go to the webcamxp web site

' [http://www.webcamxp.com/download.aspx"](http://www.webcamxp.com/download.aspx) to download the camera utility to take picture and review. Of course you also can try to use another provider camera utility.

Beside you can use the camera module as a web camera so you can use instance message software to talk and watch whom you are connecting to.

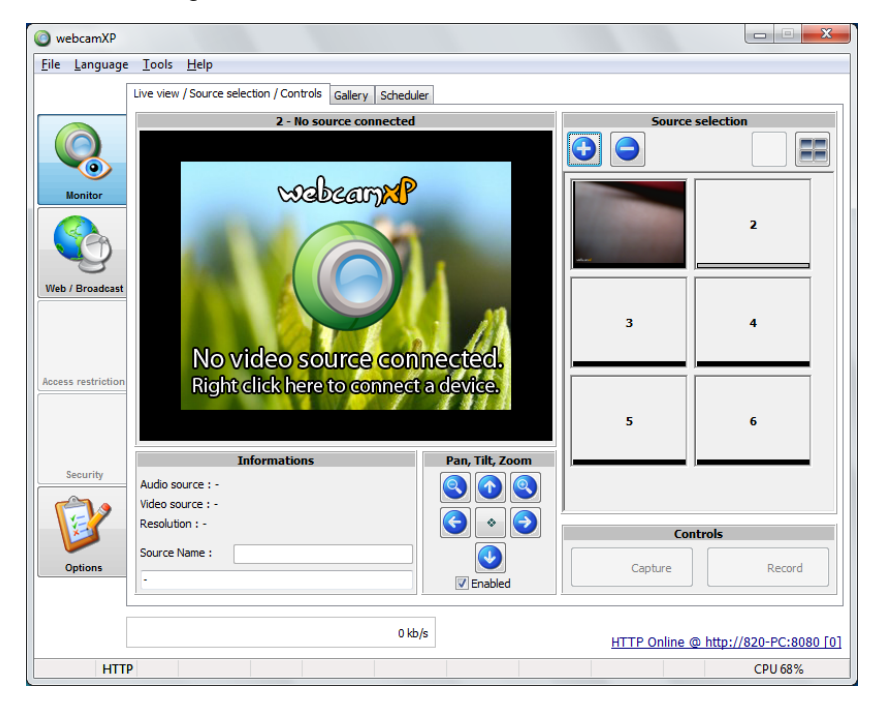

# RUGGEDBOOK

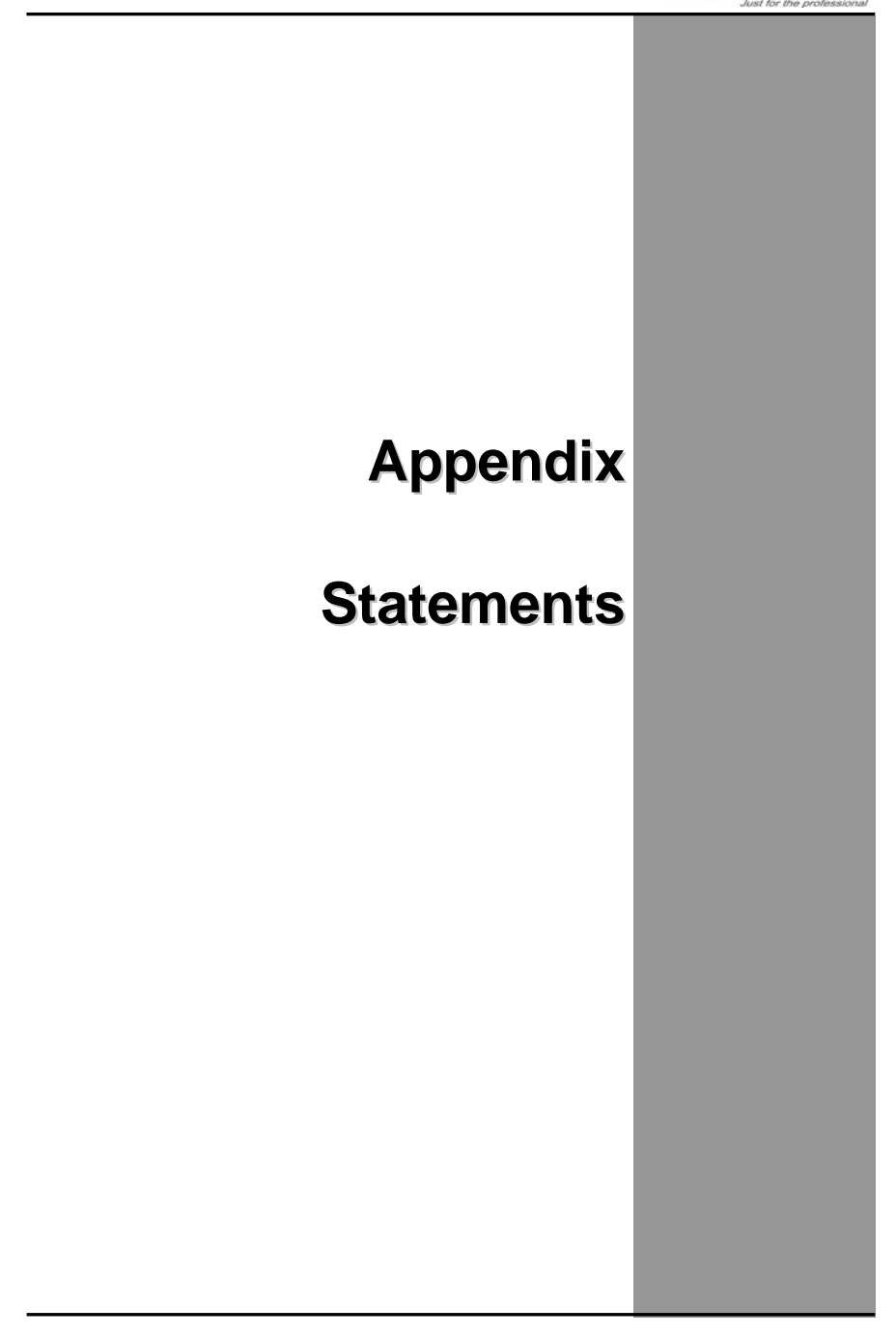

### **Statements**

### *Federal Communication Commission Interference Statement*

This equipment has been tested and found to comply with the limits for a Class B digital device, pursuant to Part 15 of the FCC Rules. These limits are designed to provide reasonable protection against harmful interference in a residential installation. This equipment generates uses and can radiate radio frequency energy and, if not installed and used in accordance with the instructions, may cause harmful interference to radio communications. However, there is no guarantee that interference will not occur in a particular installation. If this equipment does cause harmful interference to radio or television reception, which can be determined by turning the equipment off and on, the user is encouraged to try to correct the interference by one of the following measures:

- Reorient or relocate the receiving antenna.
- $\bullet$  Increase the separation between the equipment and receiver.
- Connect the equipment into an outlet on a circuit different from that to which the receiver is connected.
- n Consult the dealer or an experienced radio/TV technician for help.

FCC Caution: Any changes or modifications not expressly approved by the party responsible for compliance could void the user's authority to operate this equipment.

### *Declaration of Conformity*

This device complies with Part 15 of the FCC Rules. Operation is subject to the following two conditions: (1) This device may not cause harmful interference, and (2) this device must accept any

interference received, including interference that may cause undesired operation.

This device and its antenna(s) must not be co-located or operating in conjunction with any other antenna or transmitter.

### *Federal Communication Commission (FCC) Radiation Exposure Statement*

This EUT is compliance with SAR for general population/uncontrolled exposure limits in ANSI/IEEE C95.1-1999 and had been tested in accordance with the measurement methods and procedures specified in OET Bulletin 65 Supplement C.

# **Safety CAUTION**

To reduce the risk of fire, use only No. 26 AWG or larger telecommunication line cord.

# **IMPORTANT SAFETY INSTRUCTIONS**

When using your telephone equipment, basic safety precautions should always be followed to reduce the risk of fire, electric shock and injury to persons, including the following:

Do not use this product near water, for example, near a bathtub, wash bowl, kitchen sink or laundry tub, in a wet basement or near a swimming pool.

Avoid using a telephone (other than a cordless type) during an electrical storm. There may be a remote risk of electric shock from lightning.

Do not use the telephone to report a gas leak in the vicinity of the leak.

Use only the power cord and batteries indicated in this manual. Do not dispose of batteries in a fire. They may explode. Check with local codes for possible special disposal instructions.

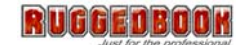

## **Canadian Department of Communications**

This class B digital apparatus meets all requirements of the Canadian Interference-causing Equipment Regulations.

## **CAUTION FOR ADAPTER**

This tablet pc is for use with model adp-36ch

# **BATTERY CAUTION**

Danger of explosion if battery is incorrectly replaced.

Replace only with the same or equivalent type recommended by the manufacturer. Dispose of used batteries according to the manufacturer's instructions.

## **Regulatory information / Disclaimers**

Installation and use of this Wireless LAN device must be in strict accordance with the instructions included in the user documentation provided with the product. Any changes or modifications (including the antennas) made to this device that are not expressly approved by the manufacturer may void the user's authority to operate the equipment. The manufacturer is not responsible for any radio or television interference caused by unauthorized modification of this device, or the substitution of the connecting cables and equipment other than manufacturer specified. It is the responsibility of the user to correct any interference caused by such unauthorized modification, substitution or attachment. Manufacturer and its authorized resellers or distributors will assume no liability for any damage or violation of government regulations arising from failing to comply with these guidelines.

### **IMPORTANT NOTE (CO-LOCATION)**

FCC RF Radiation Exposure Statement: This equipment complies with FCC RF radiation exposure limits set forth for an uncontrolled environment. This device and its antenna must not be co-located or operating in conjunction with any other antenna or transmitter.

# **WLAN**

"To prevent radio interference to the licensed service, this device is intended to be operated indoors and away from windows to provide maximum shielding. Equipment (or its transmit antenna) that is installed outdoors is subject to licensing."

# **For LPD**

"Operation is subject to the following two conditions: (1) this device may not cause interference, and (2) this device must accept any interference, including interference that may cause undesired operation of the device."

### **W/detachable antenna**

"To reduce potential radio interference to other users, the antenna type and its gain should be so chosen that the equivalent isotropically radiated power (EIRP) is not more than that required for successful communication."

This Class B digital apparatus complies with Canada RSS-210.

Cet appareil numérique de la classe B est conforme à la norme CNR-210 du Canada

The abbreviation, IC, before the registration number signifies that registration was performed based on a Declaration of Conformity indicating that Industry Canada technical specifications were met. It does not imply that Industry Canada approved the equipment. (DoC)

The term "IC:" before the certification/registration number only signifies that the Industry Canada technical specifications were met.

# **Laser Safety Statement**

The SE950 and SE955 scan engines offer integrators a significant advantage in both reduced time to market and simplified regulatory

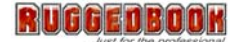

testing and approvals. The engines contain a full suite of host independent fault protection mechanisms and have been proven to stay

Within classification during operation and single fault conditions as required by EN/IEC 60950.\* Because this testing was performed

by an independent accredited laboratory, integrators placing the engine in most ITE (Information Technology Equipment) products

should not need to undergo the significant single-point failure testing that would normally be required for laser safety compliance

(certain types of products aimed at medical, military, or other specialty markets may require additional testing). Additionally, the scan

engines do not require any beam attenuation (via scanning window attenuation, distance-based attenuation, or other electronic

controls) to meet their laser power classification, provided that the product's laser classification matches the engine.

Symbol will also provide you with the documentation you need to speed through your regulatory approvals. We will provide:

• Initial EN/IEC 60825-1 certificates showing classification and restrictions to aid development efforts (restrictions include

labeling and other product level restrictions that are impossible to implement on the component engine itself)\*.

- FDA Accession number
- EN/IEC 60950-1 Certificates
- Proof of UL 60950-1 Recognition
- Symbol will provide copies of the EN/IEC 60825-1 laser safety test reports to your laser/product safety test laboratory upon

receipt of a standard NDA agreement signed by both the lab and Symbol.

• Upon request, Symbol will also provide copies of the UL Recognition report and/or the European and CB Scheme EN/IEC 60950-1 report to your laser/product safety test laboratory upon receipt of a standard NDA agreement signed by both the

Lab and Symbol.

Note that some specialty markets such as medical, military, or other specialty markets may have more specialized regulatory controls,

and may require additional tests to be performed.

\* The Class 2 SE950 has one usage restriction: In order to maintain classification, the AIM mode input from the host cannot be active

for more than 5 seconds at a time.